# **ОСНОВНЫЕ ПОНЯТИЯ БАЗЫ ДАННЫХ**

**Microsoft Access** - это интерактивная система управления реляционными базами данных для Microsoft Windows.

СУБД Microsoft Access позволяет создавать следующие шесть объектов:

- **Таблицы**, в которых хранятся данные базы данных Microsoft Access.
- **Формы** для просмотра, редактирования или ввода данных в таблицы и оформления запросов.
- **Запросы**, отбирающие необходимые данные в таблицах для просмотра или печати.
- **Отчеты** задающие определенный порядок вывода данных из запросов и таблиц на печать.
- **Макросы**, которые автоматизируют выполнение конкретных действий с базой данных.
- **Модули** содержащие программы для работы с базой данных. Программы создаются на языке Visual Basic.

Все таблицы, формы, запросы, отчеты и другие объекты, относящиеся друг к другу, хранятся в одном файле и представляют собой **базу данных Microsoft Access**.

# **ЗАПУСК MICROSOFT ACCESS**

Microsoft Access можно загрузить через Главное меню, вызываемое кнопкой Пуск на панели задач.

## *Задание 1.*

Самостоятельно загрузите Microsoft Access и увеличьте окно программы на весь экран, если размер окна меньше экрана.

После запуска на экране появится окно Microsoft Access:

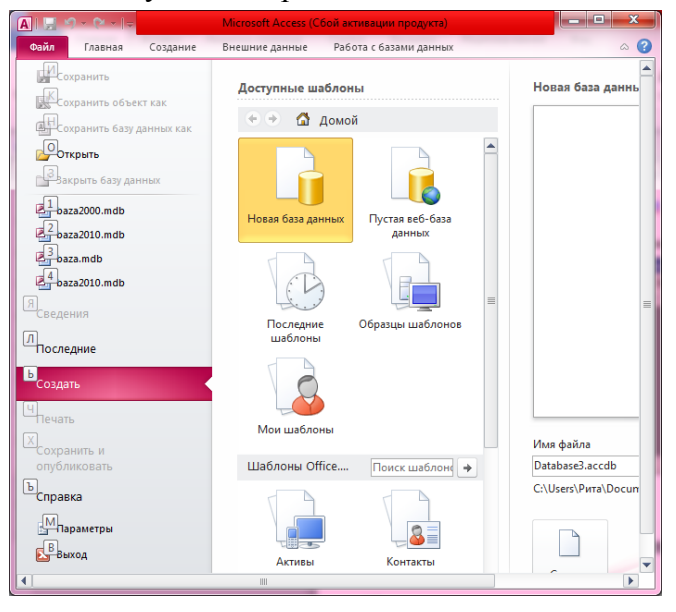

# **СОЗДАНИЕ БАЗЫ ДАННЫХ**

Для того чтобы создать новую базу данных, нужно:

• После запуска программы Microsoft Access выбрать в диалоговом окне параметр Новая база данных

Или

• Во время сеанса работы в Microsoft Access, если диалоговое окно запуска закрыто, выполнить команду меню Файл, Создать.

На экране появится диалоговое окно Файл новой базы данных, где нужно:

- 1. Выбрать в раскрывающемся списке **Папка** устройство, на котором должен храниться файл.
- 2. Открыть в окне папку, в которой нужно сохранить файл.
- 3. Ввести в поле **Имя файла** имя для базы данных.
- 4. Щелкнуть мышью кнопку **Создать**.

Microsoft Access создаст пустую базу данных и на экране появится окно базы данных.

# **ОТКРЫТИЕ БАЗЫ ДАННЫХ**

Для того чтобы открыть базу данных, нужно:

1. Выбрать в меню **Файл** команду **Открыть**.

В результате выполненной команды на экране появится диалоговое окно **Открытие файла базы данных**.

- 2. Выбрать в раскрывающемся списке **Папка** папку, где хранится файл базы данных.
- 3. Выбрать в списке имя файла базы данных.
- 4. Щелкнуть на кнопке **Открыть**.

На экране появится окно базы данных.

## *Задание 2.*

Откройте базу данных BAZA из папки, указанной преподавателем.

## **СОЗДАНИЕ ТАБЛИЦЫ**

Первыми в базе данных создаются таблицы.

Добавление таблиц к существующей базе данных осуществляется командами группы **Таблицы** на вкладке **Создать**.

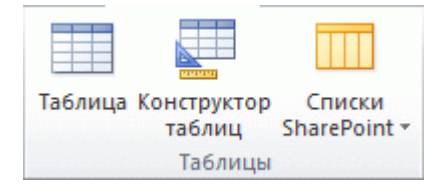

**Создание таблицы в режиме таблицы** В режиме таблицы можно начать ввод данных сразу, структура таблицы при этом будет создаваться автоматически. Полям присваиваются имена с последовательными номерами ("Поле1", "Поле2" и т. д.). Приложение Access автоматически задает тип данных для каждого поля в зависимости от вводимых данных.

**Создание таблицы в режиме конструктора** В режиме конструктора сначала следует создать структуру таблицы. Затем можно переключиться в режим таблицы для ввода данных или ввести данные, используя другой способ, например вставить данные из буфера обмена или импортировать их.

# **СОЗДАНИЕ НОВОЙ ТАБЛИЦЫ С ПОМОЩЬЮ КОНСТРУКТОРА**

Для того чтобы создать новую таблицу с помощью Конструктора, нужно:

- Задать структуру таблицы.
- Ввести данные в таблицу.

## **Описание структуры таблицы**

Структура таблицы содержит описание каждого поля. В описании каждого поля указываются его имя и тип данных, хранящихся в данном поле. Также в описание поля можно добавить различные свойства, например задать формат представления данных.

Для определения структуры таблицы нужно:

На вкладке **Создание** в группе **Таблицы** щелкните **Конструктор таблиц**.

Откроется следующее окно:

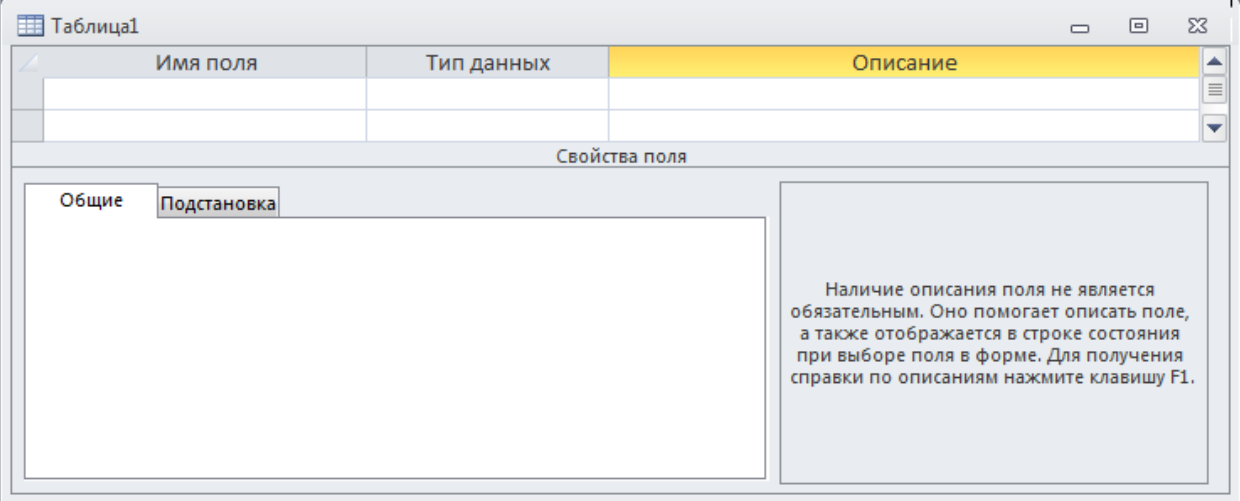

Верхняя часть окна в режиме конструктора содержит форму для описания полей таблицы, а в нижней части задаются свойства текущего поля.

Каждое поле описывается на отдельной строке.

Для того чтобы описать все поля таблицы, необходимо:

- В столбец **Поле** ввести имя для первого поля таблицы. Длина имени поля не должна превышать 64 символа и может содержать буквы, цифры, пробелы и специальные символы за исключением точки (.), восклицательного знака (!), надстрочного символа (') и скобок ([ ]).
- Нажать клавишу Enter.
	- Курсор перейдет в столбец **Тип данных**.
- Выбрать в раскрывающемся списке тип данных, которые будут храниться в этом поле.

Тип данных определяет вид и диапазон допустимых значений, которые могут быть введены в поле, а также объем памяти, выделяющийся для этого поля.

Поля могут содержать данные, приведенные в следующей таблице.

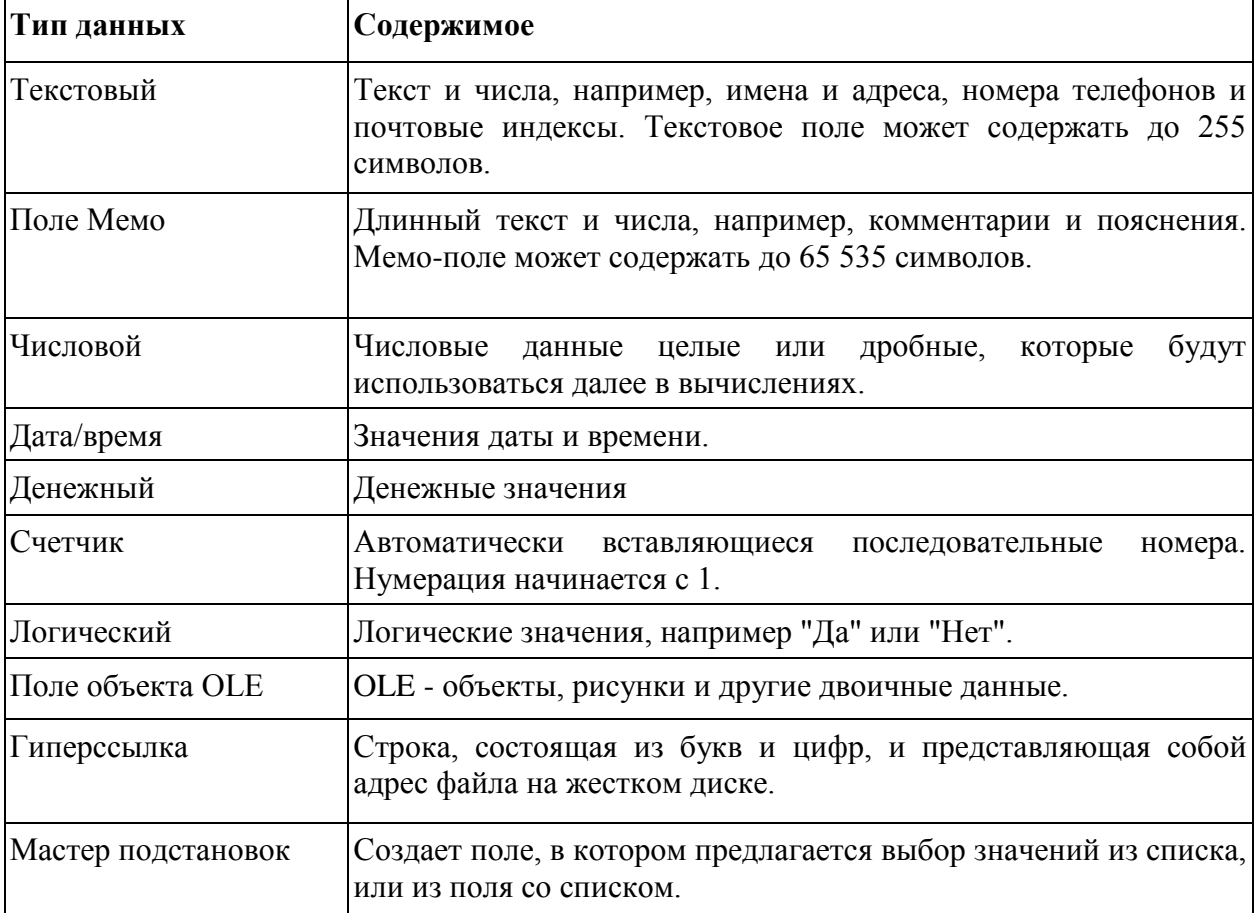

- Нажать клавишу Enter для перехода курсора в столбец **Описание**.
- Ввести, если необходимо, комментарий, который будет появляться в строке состояния при вводе данных в это поле, и нажать клавишу Enter.

Курсор перейдет на следующую строку в столбец Поле.

 Описать все поля таблицы базы данных, как написано выше. Одна таблица может содержать до 255 полей.

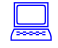

#### *Задание 3.*

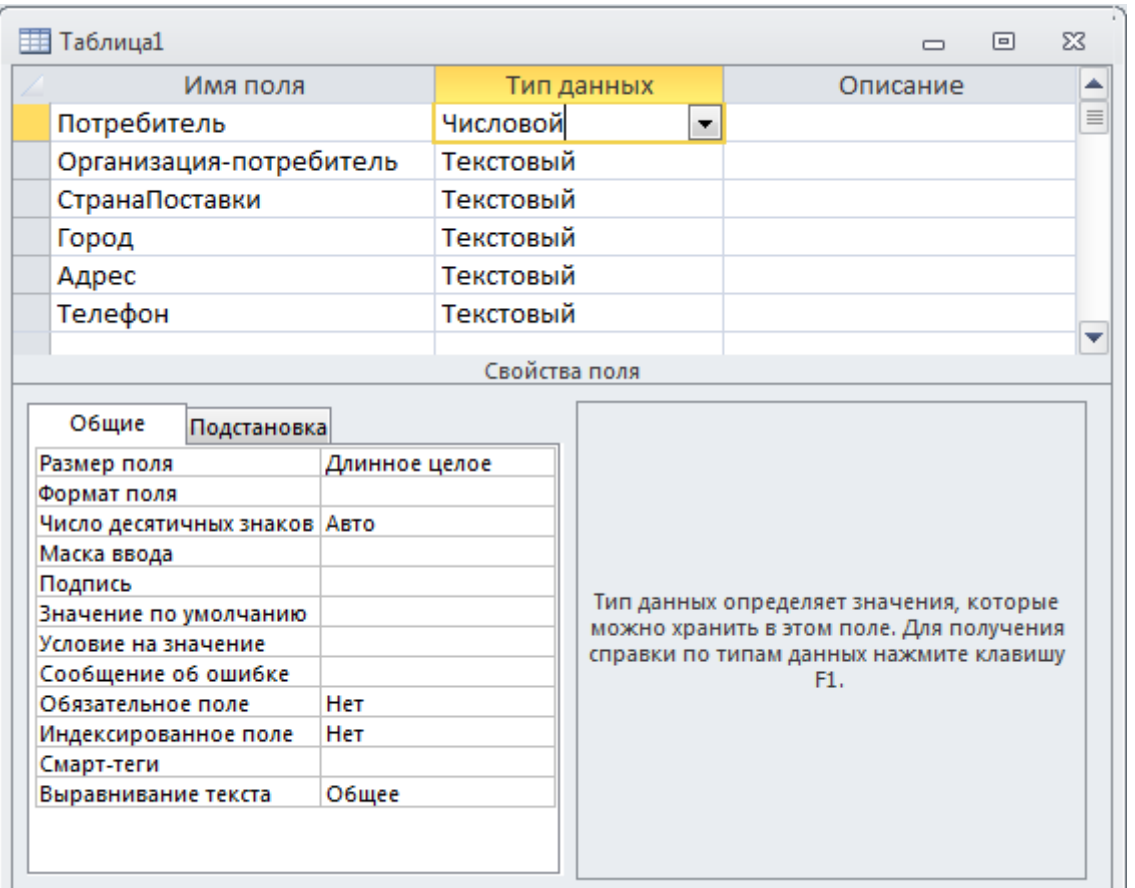

Создайте таблицу базы данных со следующей структурой:

#### **Выполнение задания.**

- 1. На вкладке **Создание** в группе **Таблицы** щелкните **Конструктор таблиц**. 匷
- 2. В столбец **Поле** введите имя для первого поля таблицы **Потребитель**.
- 3. Нажмите клавишу Enter.
- 4. В столбце **Тип данных** выберите из раскрывающего списка тип данных **Числовой**.
- 5. Нажмите клавишу Enter.
- 6. Самостоятельно опишите оставшиеся поля таблицы (см. рисунок выше).

### **Сохранение структуры таблицы**

После того как все поля таблицы будут описаны, необходимо сохранить макет таблицы прежде, чем вводить в нее данные.

Для того чтобы сохранить структуру таблицы, нужно:

1. Нажмите на вкладке **Файл** кнопку **Сохранить**.

На экране появится окно для ввода имени таблицы.

- 2. Ввести имя таблицы. Имя таблицы может содержать буквы, цифры, пробелы и специальные символы за исключением точки (.), восклицательного знака (!), надстрочного символа (') и прямых скобок ([ ]). Длина имени не должна превышать 64 символа.
- 3. Щелкнуть мышью по кнопке ОК.

Если в процессе описания таблицы не было определено ключевое поле, на экране появится окно с предупреждением. Выбрать Нет, если ключ еще не определен.

# *Задание 4.*

Самостоятельно сохраните таблицу под именем **Потребители,** НЕ СОЗДАВАЯ ключевое поле.

## **Ввод данных в таблицу**

Для ввода данных в таблицу нужно:

Перейти в режим таблицы: на ленте на вкладке Главная выбрать Режим:

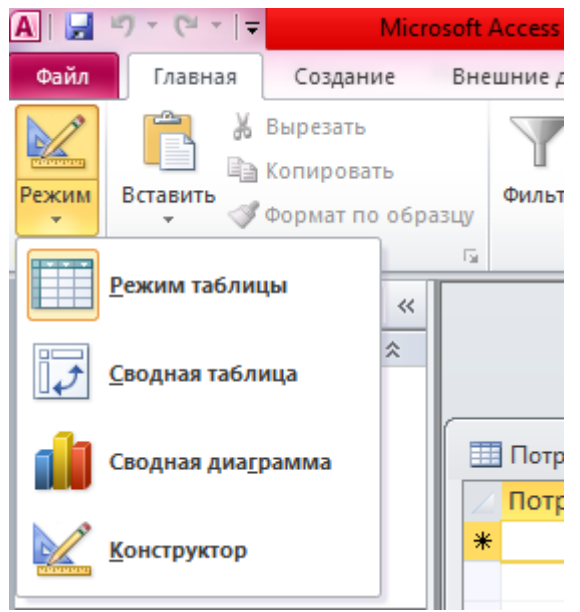

- На экране появится созданная вами пустая таблица.
- Ввести значение в поле.
- Перейти к следующему полю, используя клавишу Enter или Tab. Данные можно вводить не во все поля таблицы.
- После того как будут введены данные в текущую запись, нажать клавишу Enter для перехода на следующую запись.
- При переходе к следующей записи текущая запись сохраняется. Поэтому при закрытии таблицы не требуется выполнять команду сохранения.

В режиме таблицы слева от записи выводятся значки:

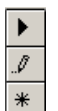

указывает на текущую запись

указывает на запись, которая редактируется и еще не сохранена

указывает на новую запись

6

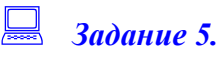

Перейдите в режим таблицы и заполните созданную вами таблицу следующими данными:

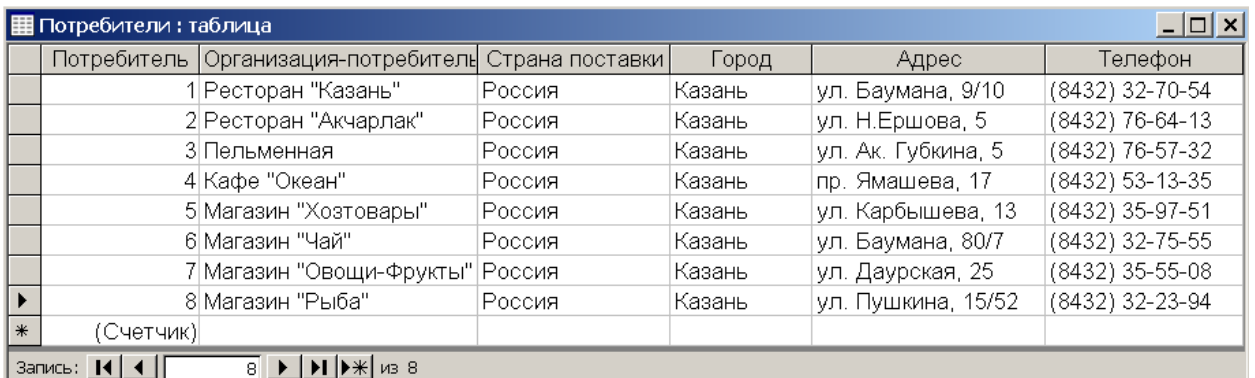

## **ПЕРЕМЕЩЕНИЕ ПО ПОЛЯМ И ЗАПИСЯМ**

Для выполнения просмотра или редактирования данных в таблице необходимо уметь перемещаться по полям и записям таблицы.

### **Перемещение по таблице**

В окне таблицы обычно видна только часть таблицы. Для того чтобы вывести на экран другую часть таблицы, необходимо поместить в эту часть курсор. Это можно сделать, используя клавиатуру (клавиши перемещения курсора) или мышь.

### **Перемещение по записям**

Внизу окна таблицы находится строка состояния, в которой отражается общее число записей в таблице и номер текущей записи. На текущую запись всегда указывает указатель записи.

Для того чтобы перейти на нужную запись, которую не видно на экране, можно использовать кнопки для перехода по записям. Кнопки перехода по записям расположены в строке состояния окна таблицы.

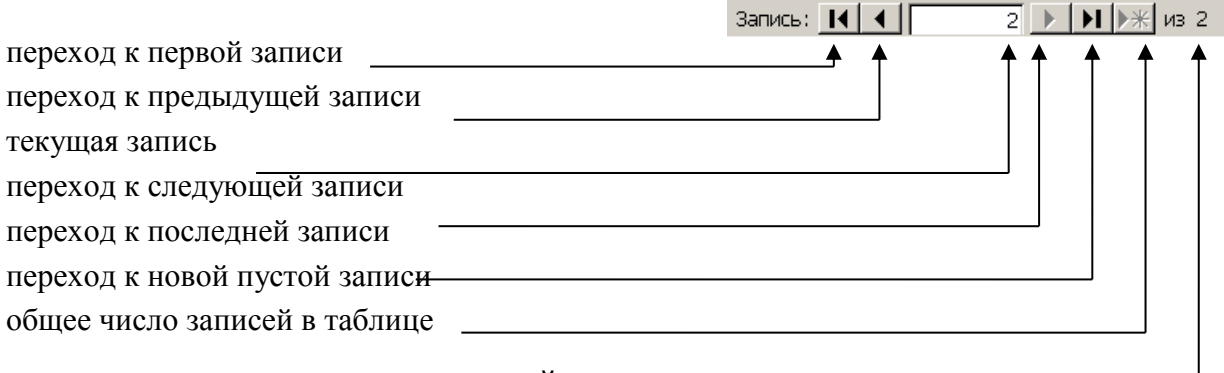

### **РЕДАКТИРОВАНИЕ ЗАПИСЕЙ**

Под редактированием понимается изменение информации, ранее введенной в базу данных. Исправление опечаток, изменение данных, замена содержимого - все это редактирование.

Для того чтобы заменить данные в ячейке, нужно:

- Выделить ячейку, щелкнув по ней мышью (указатель мыши должен иметь вид белого крестика).
- Ввести новое значение.

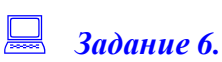

Самостоятельно закройте созданную вами таблицу.

# **СОЗДАНИЕ ФОРМЫ**

**Форма** является способом представления одной записи базы данных.

Форма определяет какие поля, в каком виде и в каком месте должны быть отображены на экране. Форму можно использовать для ввода, редактирования, просмотра и печати записей базы данных.

Форму можно создать автоматически, с помощью мастера или в режиме конструктора.

**Форма -** позволяет создать новую форму одним щелчком мыши. При использовании этого средства все поля базового источника данных размещаются в форме. Можно сразу же начать использование новой формы либо при необходимости изменить ее в режиме макета или конструктора.

**Конструктор** - позволяет создать новую форму самостоятельно.

**Мастер форм** - позволяет создать форму, используя готовое оформление.

# **СОЗДАНИЕ ПРОСТОЙ ФОРМЫ С ПОМОЩЬЮ МАСТЕРА**

Для того чтобы создать форму с помощью мастера форм, нужно:

На вкладке **Создание** в группе **Формы** нажмите кнопку **Мастер форм**.

На экране появится окно:

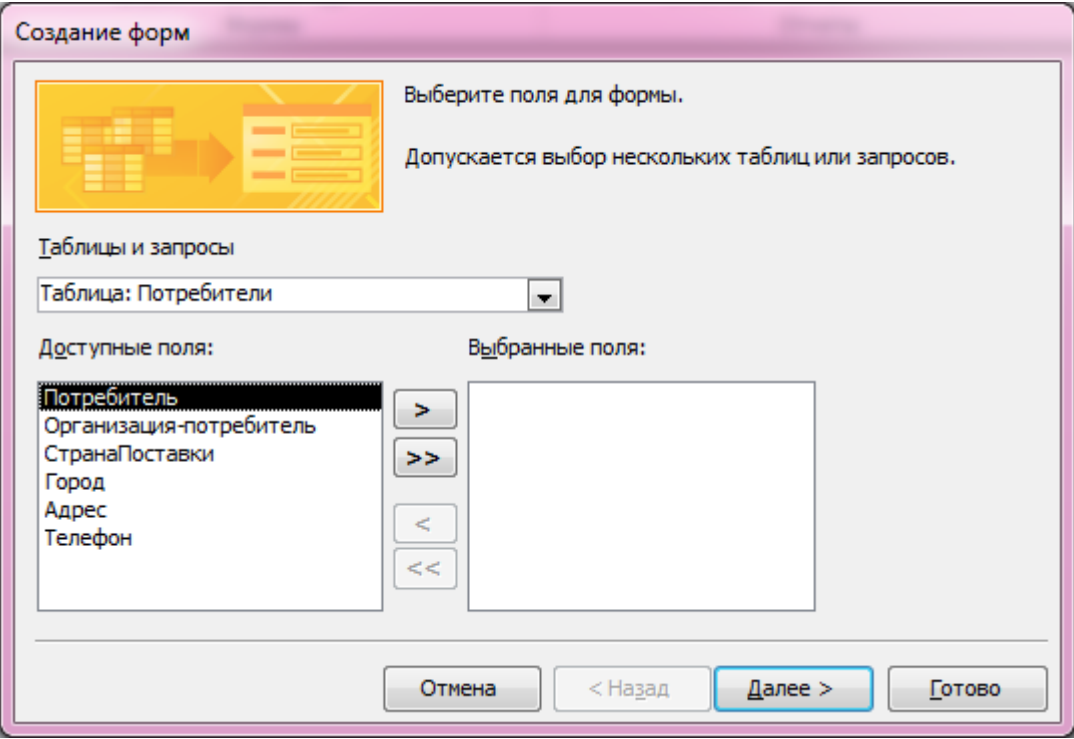

- Выбрать в раскрывающемся списке **Таблица/запросы** таблицу, для которой создается форма.
	- В списке **Доступные поля** отобразятся все поля выбранной таблицы.

В диалоговом окне можно использовать кнопки:

- > для переноса поля, выбранного в списке **Доступные поля** в область **Выбранные поля**.
- >> для переноса всех полей списка **Доступные поля** в область **Выбранные поля**.
- < для удаления выделенного поля из области **Выбранные поля**.

8

<< - для удаления всех полей из области **Выбранные поля**.

- Поместить все поля для формы в область **Выбранные поля**.
- Выбрать кнопку Далее >.
	- На экране появится окно для задания вида формы.
- Выбрать внешний вид формы и щелкнуть по кнопке **Далее**.
- На экране появится окно, где нужно ввести имя для формы, выбрать дальнейшие действия и щелкнуть кнопку Готово.

### *Задание 7.*

Создайте форму для таблицы **Потребители** с помощью мастера форм (включите в форму все поля). Сохраните форму под именем **Потребители**.

### **Выполнение задания.**

- 1. На вкладке **Создание** в группе **Формы** нажмите кнопку **Мастер форм**.
- 2. Выбрать в раскрывающемся списке **Таблица/запросы** таблицу **Потребители**.
- 3. В списке **Доступные поля** отобразятся все поля выбранной таблицы.
- 4. Щелкните кнопку **>>** для переноса всех полей списка **Доступные поля** в область **Выбранные поля**.
- 5. Щелкните кнопку Далее >.
- 6. Выберите внешний вид формы **В один столбец** и щелкните по кнопке **Далее**.
- 7. Задайте имя формы Потребители и щелкните кнопку Готово.

## **РЕДАКТИРОВАНИЕ БАЗЫ ДАННЫХ ПРИ ПОМОЩИ ФОРМЫ**

В режиме формы можно добавлять новые записи, удалить лишние и изменить существующие.

### **Добавление записи в режиме формы**

Для добавления новой записи нужно:

- Перейти на пустую запись в конце формы, щелкнув в диалоговом окне кнопку Новая запись <u>▶</u> .
- Ввести данные в пустую запись, нажимая клавишу **Enter** или **Tab** для перехода в следующее поле.

При переходе на следующую запись, текущая запись сохраняется.

## *Задание 8.*

### В режиме формы добавьте две новые записи о потребителях:

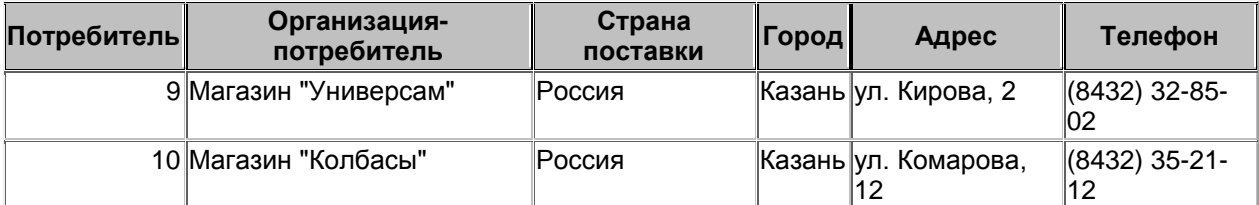

### **Выполнение задания.**

- 1. Щелкните в окне формы кнопку **Новая запись** <del>▶</del>\*.
- 2. Введите данные о первом потребителе.
- 3. Еще раз щелкните в окне формы кнопку **Новая запись** <del><sup>■</sup> \*</del>.
- 4. Введите данные о втором потребителе.
- 5. Сохраните данные.

## **ОПРЕДЕЛЕНИЕ КЛЮЧА ТАБЛИЦЫ**

Одним из условий эффективной работы с базой данных является поле, которое однозначно определяет каждую запись таблицы. Таким полем, которое содержит только уникальные значения, может быть Код сотрудника или Номер заказа. На языке баз данных такое поле называется **ключом** таблицы. Ключевые поля способствуют быстрому поиску данных и используются в базе данных для связывания таблиц.

Ключ может быть составной. Составной ключ используется в том случае, если таблица не содержит ни одного поля с уникальными значениями. Однако некоторая комбинация полей может быть уникальна для всех записей таблицы. Эти поля и будут составлять составной ключ.

При назначении ключевого поля нужно учитывать, что:

- Ключевым назначается поле, по значениям которого будет организовываться связь с другой таблицей, т.е. другая таблица также должна содержать такое поле.
- Ключевое поле не должно содержать повторяющихся и пустых значений.
- Значения в ключевом поле удобно использовать для поиска записей, поэтому они не должны быть слишком длинными. Размер ключа влияет на скорость выполнения операций в базе данных.

Задать ключевое поле можно при создании таблицы или при ее редактировании.

Если при создании новой таблицы ключ был не определен, то при ее сохранении Microsoft Access открывает диалоговое окно с приглашением создать ключ автоматически.

Для того чтобы определить ключ для уже существующей таблицы, нужно:

- Открыть таблицу в режиме конструктора.
- Выделить строки с описанием полей, которые составят ключ таблицы.
- Выбрать в меню Правка команду Ключевое поле или щелкнуть по кнопке Ключевое поле на панели инструментов.

Слева в области маркировки записей появится метка  $\mathbb{R}$ , указывающая на то, что поля являются ключевыми.

Сохранить изменения, щелкнув кнопку Сохранить.

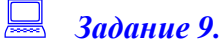

Сделайте в таблице **Потребители** поле **Потребитель** ключевым полем.

#### **Выполнение задания.**

1. В окне базы данных выбрать в группе Таблицы выберите таблицу **Потребители** и откройте ее в режиме конструктора:

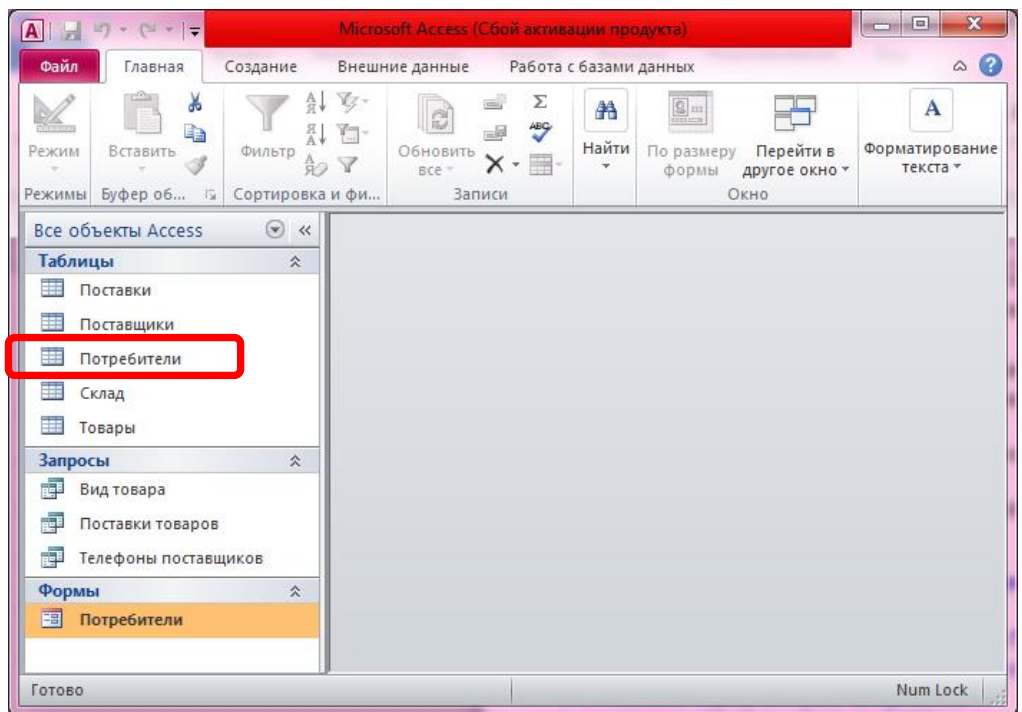

- 2. Установите курсор на строку **Потребитель**.
- 3. Щелкните кнопку Ключевое поле

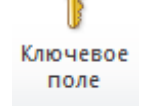

Слева в области маркировки записей появится метка ключевого поля.

- 4. Сохраните изменения, щелкнув кнопку Сохранить.
- 5. .Перейдите в режим таблицы.

Уникальность значений ключевого поля поддерживается автоматически. Например, при попытке сохранения новой записи, у которой значение в ключевом поле отсутствует, появится предупреждающее сообщение о том, что индекс или ключ не может содержать пустое значение.

При попытке сохранения новой записи, у которой значение в ключевом поле повторяет уже имеющиеся значения, тоже появится предупреждающее сообщение и в ключевое поле нужно будет ввести новое уникальное значение.

Каждая таблица может иметь только один ключевой индекс. Для того чтобы задать таблице новый ключ, необходимо отменить существующий, открыв таблицу в режиме Конструктора.

## **ПОИСК И СОРТИРОВКА ДАННЫХ**

В таблице можно быстро найти нужные записи, содержащие указанные значения. Поиск можно вести по значениям одного поля или во всей таблице. В результате поиска на экране отразится первая запись, отвечающая условиям поиска. Для нахождения других записей поиск нужно продолжить. Поиск ведется от текущей записи вверх или вниз по таблице.

12

Для того чтобы найти запись с определенным значением, нужно:

- Если поиск будет вестись по значениям одного поля, перейти на это поле.
- Щелкнуть мышью кнопку Найти.

На экране появится окно для определения условия поиска:

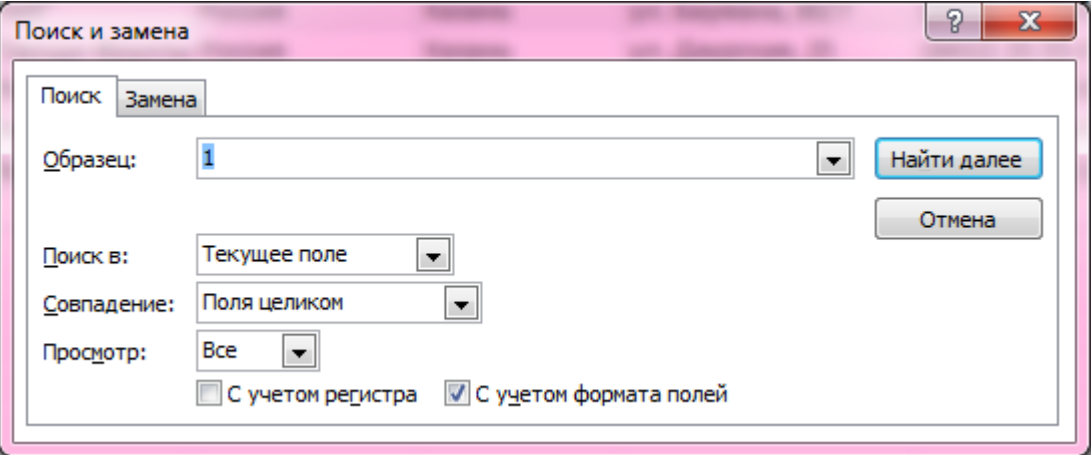

- Ввести в поле Образец искомое значение.
- Выбрать в раскрывающемся списке Просмотр направление поиска.
- Выбрать в раскрывающемся списке Совпадение опцию, определяющую порядок вхождения искомого значения в поле:

**С любой частью поля** - совпадения с образцом ищутся в любой части содержимого поля. Например, для образца **пол** будут найдены Полтава и Ставрополь.

**Поля целиком** - будут обнаружены поля, содержимое которых полностью совпадает с образцом. Например, для образца Услон будут найдены все поля, содержащие только слово Услон, но не Верхний Услон.

**С начала поля** - ищутся совпадения с образцом с начала содержимого поля. Например, для образца **пол** будет найдена Полтава, но не Ставрополь.

- Установить флажок проверки С учетом регистра, если при поиске нужно различать прописные и строчные буквы.
- Установить флажок проверки С учетом формата полей, если при поиске нужно различать формат данных.
- Установить флажок проверки Только в текущем поле, если поиск нужно вести только в поле, на которое указывает курсор.
- Щелкнуть кнопку Найти.

Курсор переместится на найденное значение в таблице.

- Переместить окно поиска, если оно мешает просмотру записи.
- Щелкнуть кнопку Найти далее для того, чтобы найти следующую запись, отвечающую условию поиска.

Если в таблице нет или больше нет заданного значения, появится уведомляющее сообщение.

### **Использование шаблона для поиска**

Не всегда точно известно значение, которое нужно искать. В таком случае можно задать шаблон для образца поиска. В шаблоне можно использовать следующие символы:

? — заменяет любой отдельный символ в указанной позиции.

- \* заменяет любое число любых символов в указанной позиции.
- # заменяет любую цифру в заданной позиции.

[ ] — данные, включенные в эти скобки, являются альтернативными.

! — указывает на ненужные данные, которые следуют за этим символом.

- — используется для указания диапазона значений.

Например:

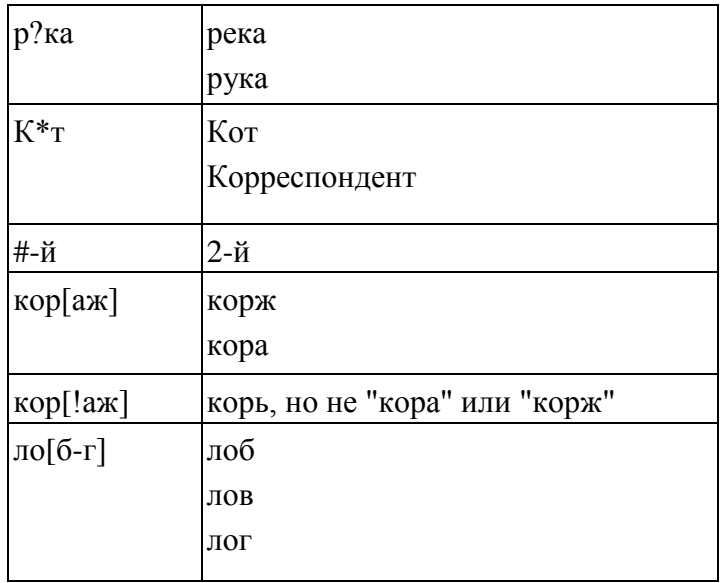

### *Задание 10.*

Выполните поиск записей, у которых в поле Адрес встречается Баумана.

### **Выполнение задания.**

- 1. Поместите курсор на первую запись в поле Адрес.
- 2. Щелкните Найти.

На экране появится окно для определения условия поиска.

- 3. Введите в поле Образец искомое значение **\*Баумана\***.
- 4. Выберите в раскрывающемся списке Совпадение опцию С любой частью поля.
- 5. Щелкните по кнопке Найти далее.

Курсор переместится на найденное значение в таблице.

- 6. Выберите кнопку Найти далее для того, чтобы найти следующую запись, отвечающую условию поиска.
- 7. Выполняйте пункт 6 для поиска всех вхождений искомого значения.
- 8. Щелкните по кнопке ОК, для закрытия окна с сообщением.
- 9. Щелкните по кнопке Закрыть для закрытия диалогового окна поиска.

### **ПОИСК И ЗАМЕНА ДАННЫХ**

Бывает необходимо внести одинаковые изменения в несколько записей. Для поиска одинаковых значений и замены его другим текстом следует использовать команду Заменить.

P  $\overline{\mathbf{x}}$ Поиск и замена Поиск Замена Найти далее Образец: ÷ Заменить на: ÷ Отмена Текущее поле Поиск в:  $\overline{\phantom{a}}$ Заменить С любой частью поля Совпадение:  $\blacktriangledown$ Заменить все Bce Просмотр:  $\blacksquare$ • С учетом регистра • • С учетом формата полей

Окно аналогично окну Поиск, добавляется новое поле – Заменить на, куда нужно ввести данные для замены.

## **СОРТИРОВКА ЗАПИСЕЙ**

Сортировка данных нужна для того, чтобы расположить записи в порядке возрастания или убывания данных указанного поля. Нельзя выполнять сортировку по полям типа Мемо, гиперссылки и объекта OLE.

Сортировку записей в форме можно производить только по одному полю, а в таблице можно проводить по одному или нескольким полям. Сортировка по нескольким полям возможна, если поля следуют друг за другом. Сортировка данных со второго поля производится только в тех записях, где в предыдущем поле есть одинаковые данные.

Для того чтобы выполнить сортировку записей, нужно:

В форме: выделить поле, по которому следует провести сортировку.

В таблице: выделить один или несколько столбцов, по которым следует выполнить сортировку.

 В группе Сортировка и фильтр выбрать порядок сортировки Сортировка по возрастанию или Сортировка по убыванию.

### *Задание 11.*

Выполните сортировку записей по значениям поля Организация-потребитель в возрастающем порядке.

#### **Выполнение задания.**

- 1. Выделите поле Организация-потребитель.
- 2. Щелкните на ленте кнопку По возрастанию.
- 3. Убедитесь, что сортировка выполнилась правильно.

### **ФИЛЬТРЫ**

Фильтры являются эффективным средством отбора записей, позволяющие работать не со всей базой данных, а только с некоторым подмножеством, удовлетворяющим условиям фильтрации. Фильтры используются, когда необходимо найти записи, удовлетворяющие условиям, заданным в нескольких полях, или когда необходимо отсортировать записи по нескольким полям в разном порядке.

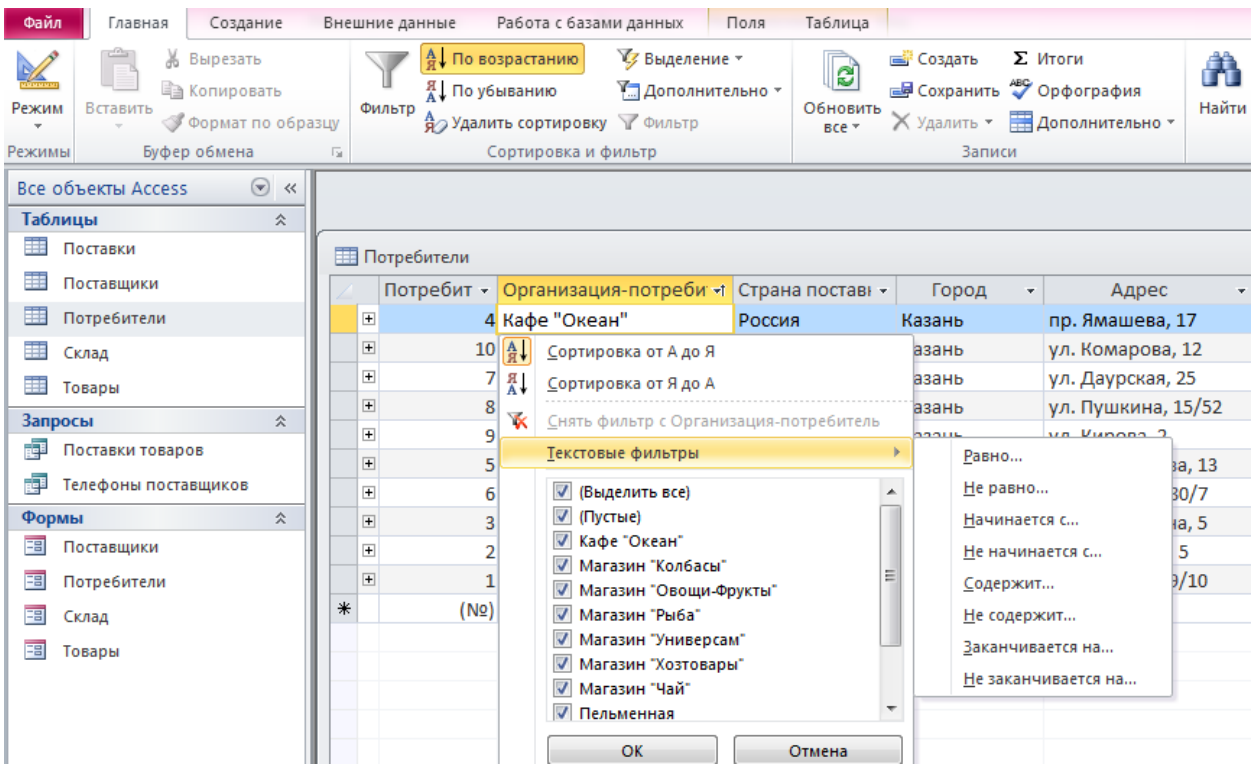

### *Задание 12.*

Отберите записи, у которых в поле Организация-потребитель есть значение Ресторан.

### **Выполнение задания.**

- 1. Установите курсор в столбец Организация-потребитель у любой записи.
- 2. Щелкните кнопку Фильтр, выберите Текстовые фильтры, Содержит.
- 3. Введите текст Ресторан.
- 4. Щелкните ОК.
- 5. Убедитесь в правильности отобранных записей.
- 6. Покажите результат преподавателю.

Если необходимо продолжить работу со всеми записями базы данных, нужно отменить действие фильтра, удалив его.

Для того чтобы удалить фильтр, нужно:

Щелкнуть мышью кнопку Удалить фильтр

# *Задание 13.*

Отмените действие фильтра и закройте таблицу.

# **УСТАНОВКА СВЯЗЕЙ МЕЖДУ ТАБЛИЦАМИ**

СУБД Access позволяет одновременно использовать данные из нескольких таблиц. Для этого организовывают специальные связи между таблицами. Существует три типа межтабличных отношений:

- Один-ко-многим
- Многие-ко-многим
- Один-к-одному

Отношение один ко многим является наиболее распространенным. В этом случае одной записи таблицы соответствует несколько записей из другой таблицы. Однако каждой записи из второй таблицы соответствует только одна запись из первой таблицы.

Отношение многие-ко-многим означает, что каждой записи в первой таблице могут соответствовать несколько записей из другой таблицы, а каждой записи из второй таблицы соответствует несколько записей из первой таблицы. Такое отношение является ошибочным и от него нужно избавляться.

Отношение один к одному означает, что каждой записи в первой таблице может соответствовать только одна запись из другой таблицы. И, наоборот, каждой записи из второй таблицы соответствует только одна запись из первой таблицы. Такое отношение является ошибочным и от него необходимо освобождаться. Содержимое таких таблиц можно просто объединить.

Для того чтобы организовать связь между таблицами, таблицы должны иметь одинаковые поля, по которым и будет организовываться связь. В одной таблице это поле должно быть ключевым. И тогда может быть организована связь, при которой одному значению ключевого поля будут соответствовать все записи другой таблицы, имеющие такое значение в своем поле. Например, значениям поля Имена авторов может соответствовать несколько записей с описанием их произведений, находящихся в другой таблице. Причем эти таблицы должны содержать поля, по которым будет организована связь, например, Имя и Фамилия авторов. Эти поля в первой таблицы должны быть определены как ключевые.

Поля, используемые для создания связи между таблицами, могут иметь разные имена, но должны иметь одинаковый тип данных. Кроме того, связываемые поля типа Числовой должны иметь одинаковые значения свойства Размер поля.

Для того чтобы установить связь между таблицами, нужно:

- 1. Закрыть таблицы, между которыми будут установлены связи.
- 2. На вкладке Работа с базами данных выбрать команду Схема данных.

На экране откроется окно Схема данных и окно диалога Добавление таблицы.

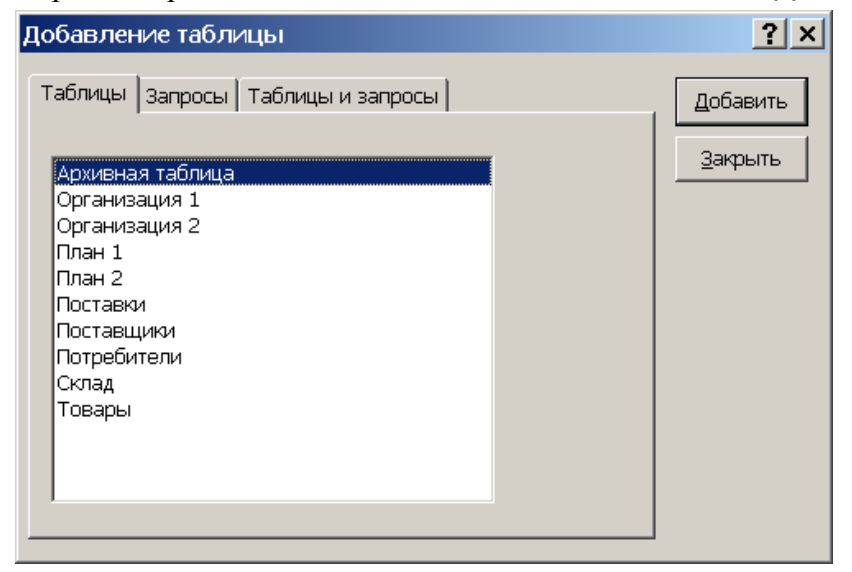

- 3. Выделить в окне диалога Добавление таблицы на вкладке Таблицы имена таблиц, для которых следует установить связь. Для выделения нескольких таблиц, нажать на клавишу Ctrl и, не отпуская ее, выделить все нужные таблицы.
- 4. Щелкнуть мышью по кнопке Добавить.
- 5. Щелкнуть мышью по кнопке Закрыть для того, чтобы закрыть окно Добавление таблицы.

На экране останется окно Схема данных, со списками полей таблиц, между

#### которыми существуют связи и таблицами, добавленными для организации связи.

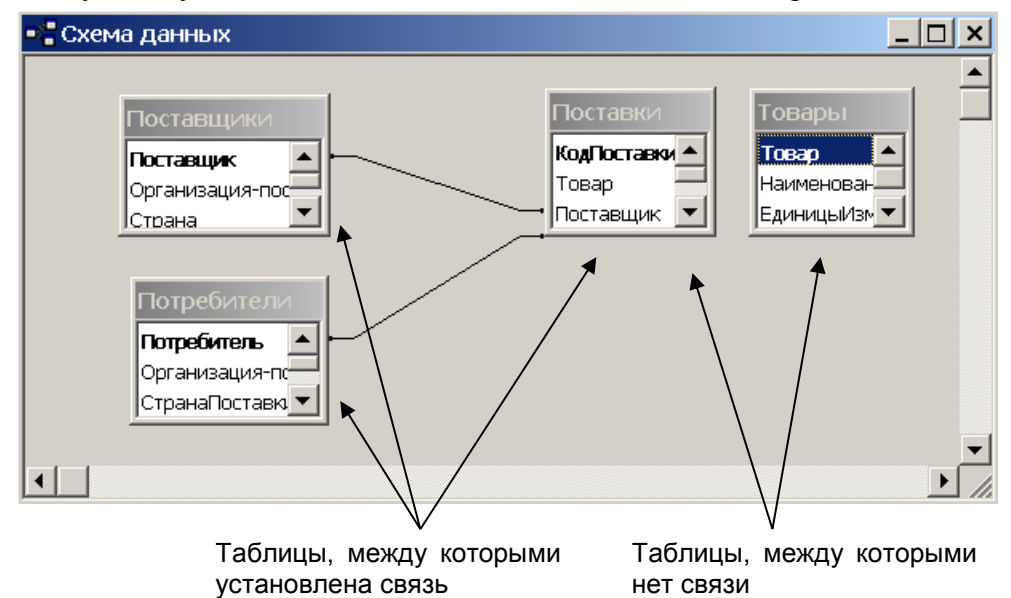

6. Переместить с помощью мыши ключевое поле, которое следует использовать для установки связи, из списка полей одной таблицы к соответствующему полю списка полей другой таблицы. Ключевые поля в списке выделяются полужирным шрифтом. На экране появится окно диалога Связи.

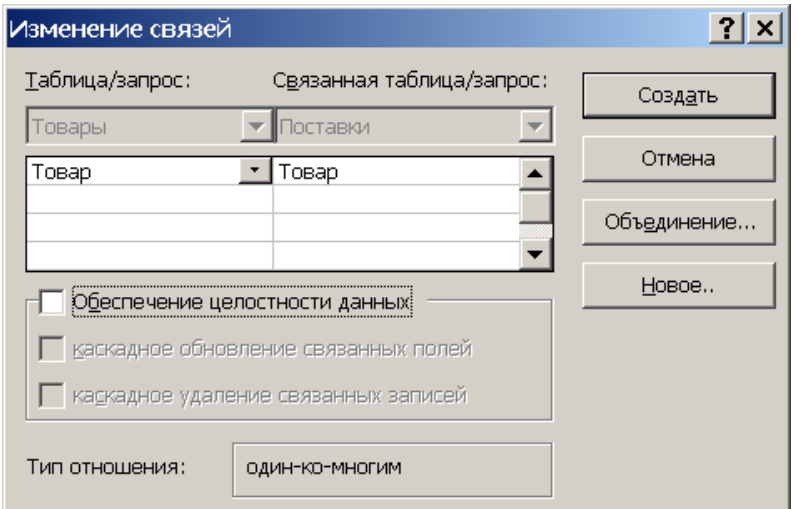

- 7. Проверить правильность имен полей, выведенных в двух столбцах и изменить их, если это необходимо.
- 8. Тип отношения устанавливается автоматически.
- 9. Установить флажок для параметра Обеспечение целостности данных, если необходимо, чтобы при вводе данных в связанное поле подчиненной таблицы можно было вводить только те значения, которые имеются в связанном поле главной таблицы.
- 10. Установить флажок для параметра **Каскадное обновление связанных полей**, если необходимо, чтобы при изменении ключевого значения любой записи в главной таблице автоматически изменялись значения во всех связанных с ней записях из подчиненной таблицы. Такое обновление будет выполняться, только если установлен флажок для параметра Обеспечение целостности данных.
- 11. Установить флажок для параметра **Каскадное удаление связанных полей**, если необходимо, чтобы при удалении любой записи в главной таблице, в подчиненной таблице удалялись все связанные с ней записи. Такое удаление будет выполняться, только если установлен флажок для параметра Обеспечение целостности данных.
- 12. Щелкнуть мышью кнопку Создать для создания связи.
- 13. Установить следующую связь, если необходимо.
- 14. Щелкнуть мышью по кнопке Сохранить для сохранения макета.

#### 15. Закрыть окно Схема данных.

Связанные таблицы соединяются в окне Схема данных линией объединения. Если для отношений между таблицами наложены условия обеспечения целостности данных, линия объединения выводится с жирными концами, а на каждую сторону помещаются символы, указывающие тип отношений между таблицами.

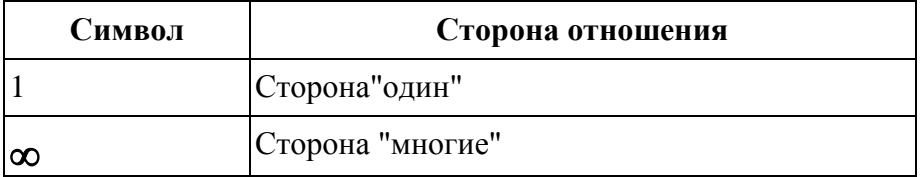

## *Задание 14.*

Установите связь между таблицами Потребители и Поставки.

### **Выполнение задания.**

1. На вкладке Работа с базами данных в группе Отношения выберите команду Схема данных. На экране откроется окно Схема данных.

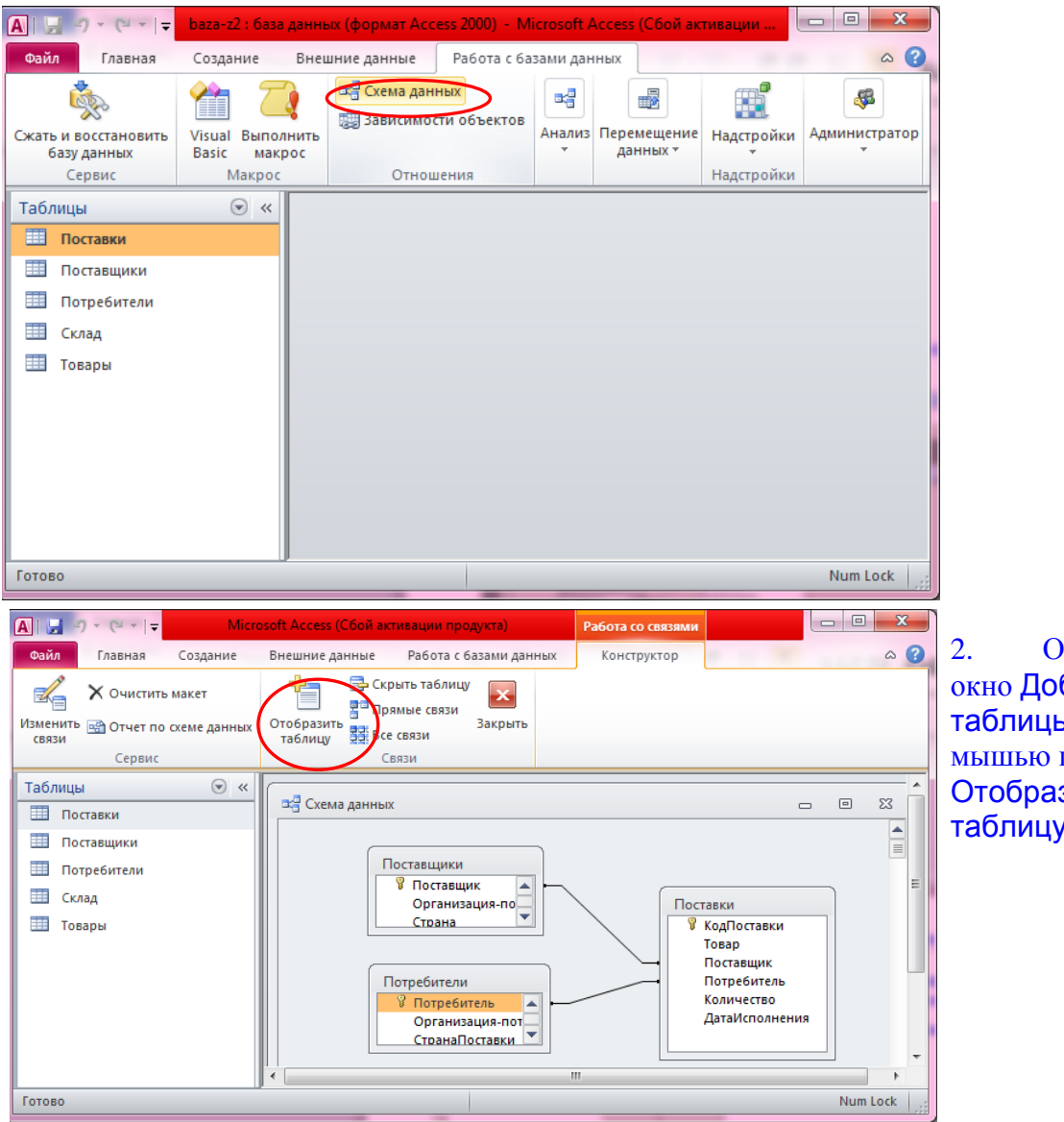

2. Откройте окно Добавление таблицы, щелкнув мышью по кнопке Отобразить таблицу.

3. В окне Добавление таблицы откройте вкладку Таблицы.

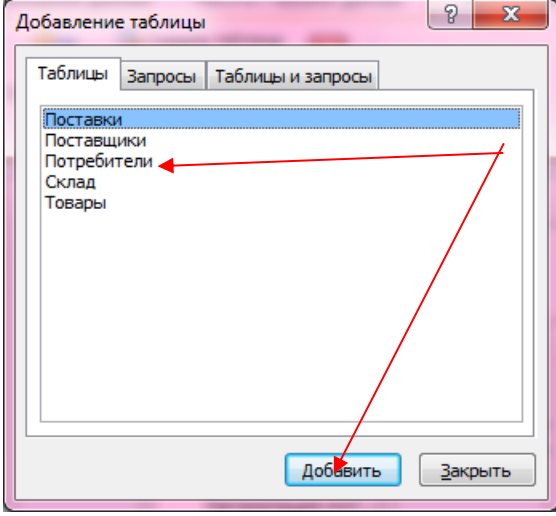

4. Выделите таблицу Потребители и щелкните мышью по кнопке Добавить.

5. Щелкните мышью по кнопке Закрыть.

На экране останется окно Схема данных.

6. Переместите с помощью мыши поле Потребитель из списка таблицы Потребители к полю Потребитель таблицы Поставки.

На экране появится окно диалога Связи.

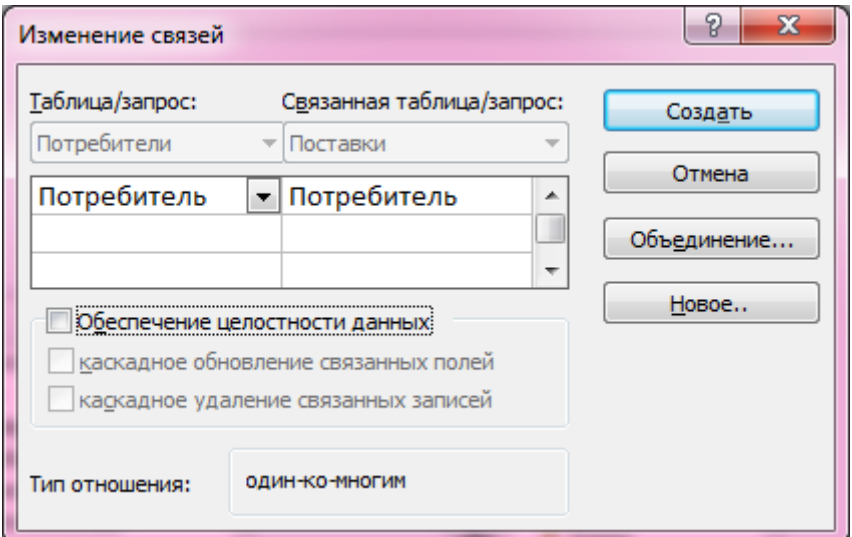

- 7. Проверьте правильность имен полей, между которыми будет установлена связь.
- 8. Установите флажок для параметра Обеспечение целостности данных.
- 10. Щелкните мышью по кнопке Создать для создания связи.
- 11. Щелкните мышью по кнопке Сохранить для сохранения макета.
- 12. 3акройте окно Схема данных.

## **ЗАПРОСЫ**

**Запрос** - это объект Microsoft Access, который производит отбор данных из базы данных. Запрос определяет, из каких таблиц какие поля и записи базы данных следует извлечь и как представить их на экране для просмотра.

Запрос собирает данные в динамический набор. Динамический набор выглядит' и ведет себя, как таблица, однако таблицей не является. Все изменения, выполненные в динамическом наборе, отражаются в таблицах и наоборот все изменения, выполненные в таблицах, отражаются в динамическом наборе,

С помощью запросов можно сделать выборку полей и записей, выполнить поиск нужных, данных, использовать запрос в качестве источника данных для форм, отчетов и других запросов, выполнить вычисления над данными.

Microsoft Access позволяет создать следующие типы запросов:

- **Запрос на выборку** извлекает данные из одной или нескольких таблиц, согласно заданным условиям. Можно использовать запрос на выборку, чтобы сгруппировать записи для вычисления итоговых результатов, например сумм или средних значений.
- **Запрос с параметрами** это запрос, при выполнении которого всплывает диалоговое окно для ввода условия отбора записей. Затем происходит отбор записей, удовлетворяющих указанному условию.
- **Перекрестный запрос** отображает в виде таблицы результаты статистических расчетов (такие как суммы, количество записей и средние значения) данных одного поля таблицы, относительно данных двух других полей основной таблицы. Значения одного из этих двух полей располагают в левом столбце таблицы, а значения второго - в верхней строке.
- **Запрос на изменение** это запрос, который за одну операцию вносит изменения в несколько записей. Существует четыре типа запросов на изменение: на удаление, на обновление и добавление записей, а также на создание таблицы.

# **СОЗДАНИЕ ЗАПРОСА НА ВЫБОРКУ**

Запросы на выборку имеют сходства и различия с фильтрами.

Основное сходство между запросами на выборку и фильтрами заключается в том, что они извлекают подмножества данных из базовых таблиц. Выбор применения фильтра или запроса на выборку зависит от того, как предполагается использовать отобранные данные.

Фильтр обычно используют для работы с данными в режиме формы или в режиме таблицы, чтобы просмотреть или изменить подмножество записей.

Запрос следует использовать, когда необходимо выполнить следующие действия:

- Отобрать подмножество записей без предварительного открытия конкретной таблицы или формы.
- Выбрать таблицы для отбора записей, с возможностью последующего добавления других таблиц.
- Не выводить на экран поля, из результирующего набора записей.
- Выполнить вычисления над значениями полей.

Для поиска и отбора данных можно создать запрос на выборку или фильтр. Созданные обычный фильтр, фильтр по выделенному или фильтр с помощью поля «Фильтр для» можно сохранить как запрос, выбрав в меню Файл команду **Сохранить как запрос** или щелкнув кнопку **Сохранить как запрос** на панели инструментов. Это один из способов создания запроса на выборку.

Запрос можно создать с помощью мастера по созданию запросов или в режиме конструктора. Для того чтобы создать запрос на выборку в режиме конструктора, нужно:

- В окне базы данных выбрать вкладку Создание.
- Выполнить команду Конструктор запросов.

Появится пустое окно запроса в режиме конструктора и диалоговое окно Добавление таблицы, позволяющее включить в запрос нужные таблицы.

- Выбрать на вкладке Таблицы имя таблицы, которую необходимо включить в запрос на выборку.
- Выбрать кнопку Добавить. Список полей выбранной таблицы появится в окне запроса.
- Повторять два последние действия для всех таблиц, которые необходимо включить

20

в запрос на выборку.

- Выбрать кнопку Закрыть.
- При необходимости, создать связи между таблицами. Если уже определены связи между таблицами, то линии связи будут выведены автоматически.

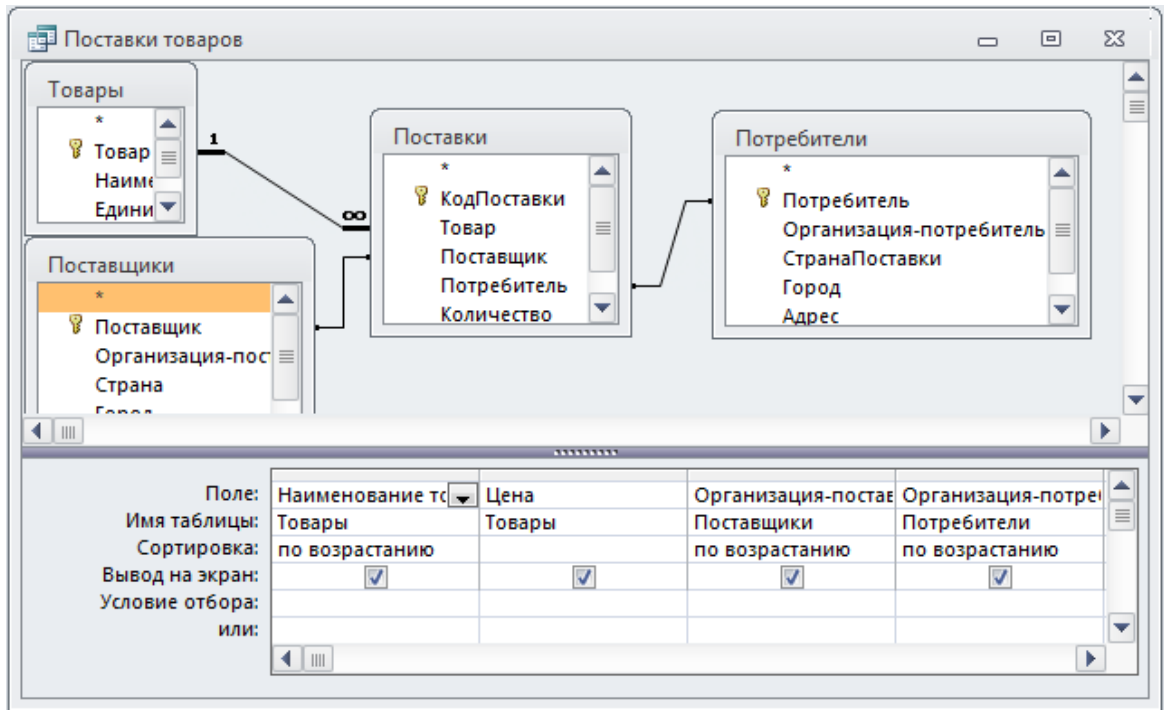

Окно запроса имеет следующий вид:

- Добавить поля в запрос. Для этого необходимо:
	- o выделить в одном из списков полей имя поля или группу полей, которые нужно включить в запрос;

Для выделения группы полей, используется клавиша Shift, для выделения полей, расположенных не подряд клавиша Ctrl Для выделения всех полей таблицы достаточно выделить знак \*.

o перенести имя поля или группу полей при помощи мыши в свободную ячейку строки Поле бланка запроса.

Можно выбрать имя поля из раскрывающегося списка ячейки.

o повторять два предыдущие действия для всех полей, которые нужно включить в запрос.

Для полей, добавленных в запрос с помощью символа звездочки, нельзя задавать условия отбора или условия сортировки. Для задания условий следует явно добавить требуемые поля в запрос.

Запрос разрабатывается и редактируется в режиме конструктора. Для просмотра данных, отобранных запросом, используется режим таблицы. При этом в таблице отображаются только те данные, которые удовлетворяют условиям отбора.

Для переключения из режима конструктора запроса в режим таблицы нужно выбрать на вкладке Главная в группе Режимы команду Режим таблицы.

Для обратного переключения в режим конструктора запроса нужно выбрать на вкладке Главная в группе Режимы команду Конструктор запросов.

# *Задание 15.*

Создайте запрос-выборку, отображающий список товаров организацийпоставщиков.

### **Выполнение задания.**

- 1. В окне базы данных выберите группу Запросы.
- 2. Выберите в окне базы вкладку Создание.
- 3. В группе Запросы выберите Конструктор запросов.
- 4. Выделите в диалоговом окне Добавление таблицы на вкладке Таблицы таблицу Поставщики.
- 5. Щелкните кнопку Добавить.
- 6. Аналогичным образом добавьте в запрос таблицы Поставки и Товары.
- 7. Щелкните кнопку Закрыть.
- 8. Выделите в списке полей таблицы Поставщики поле Организация-поставщик.

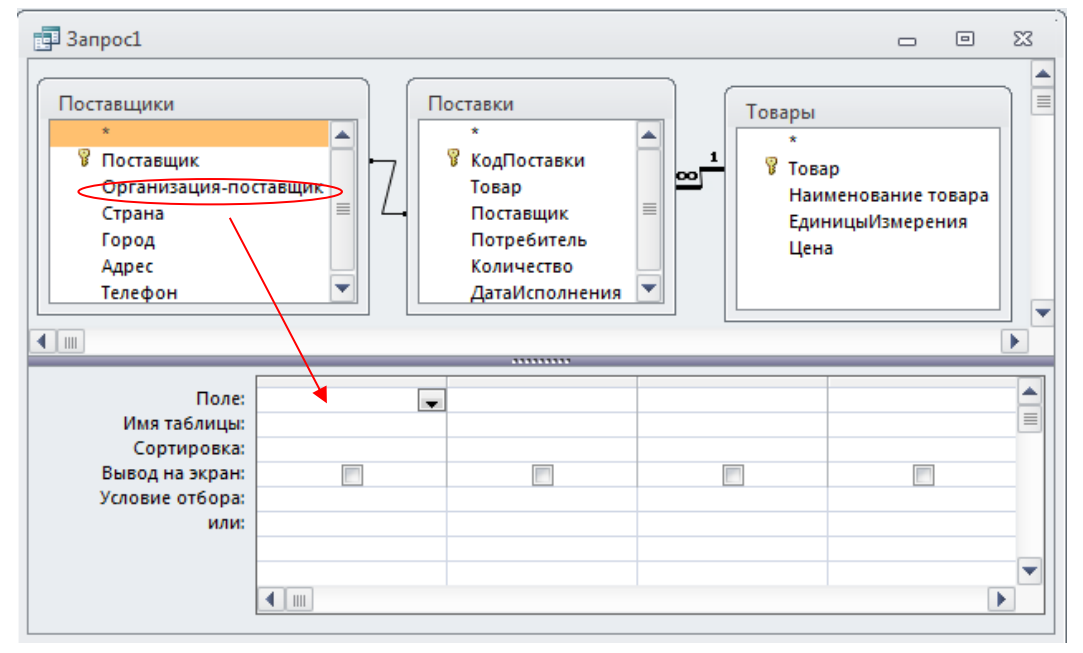

9. Перенесите имя поля при помощи мыши в крайнюю левую ячейку строки Поле бланка запроса.

### 10. Добавьте в бланк запроса поля Наименование товара и Цена из таблицы Товары.

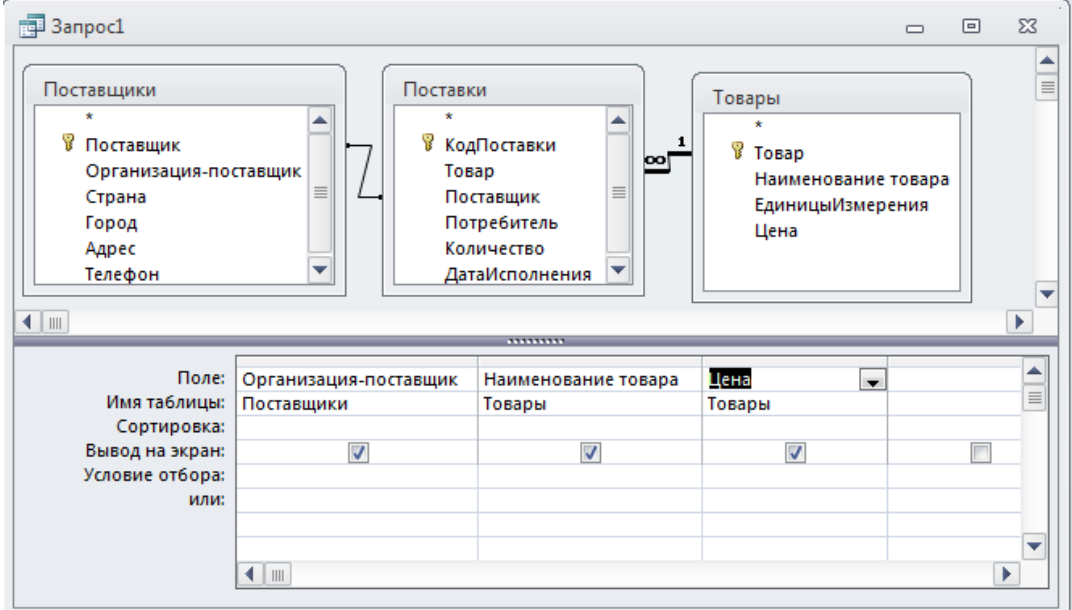

22

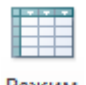

11. Переключитесь в режим таблицы, щелкнув кнопку Режим , и выберите Режим Таблицы.

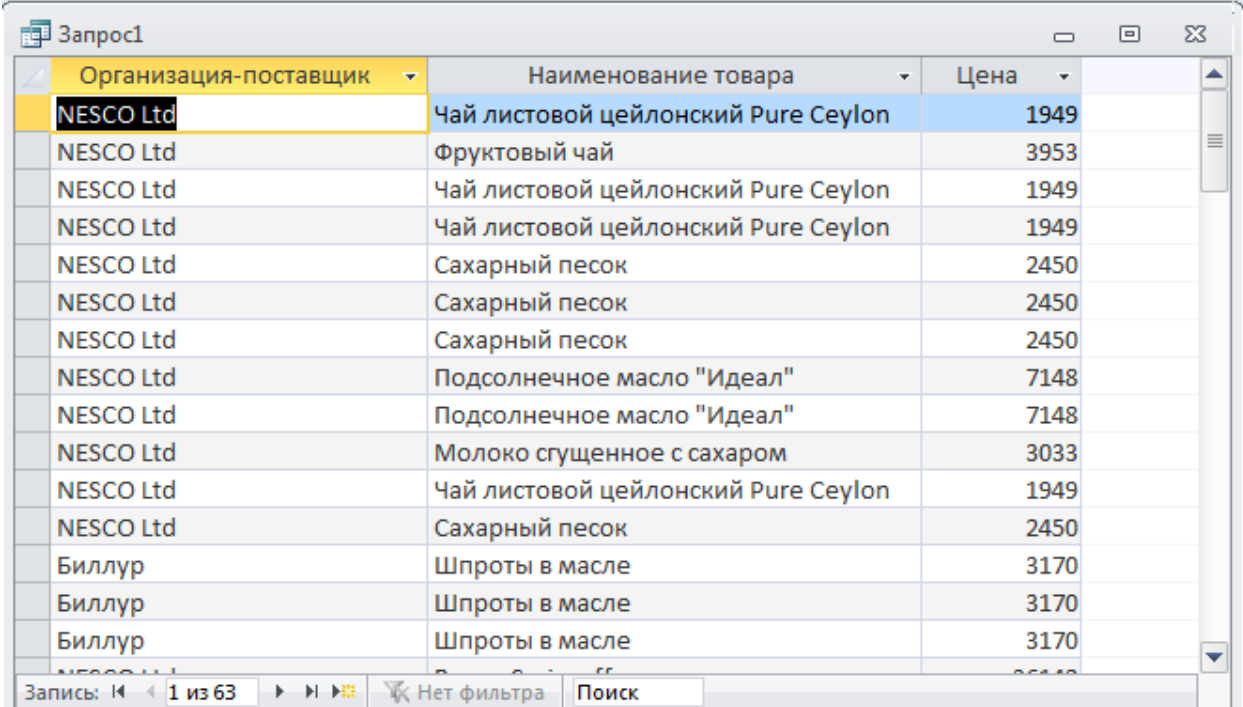

Посмотрите, какие данные отобраны запросом.

12. Переключитесь обратно в режим конструктора запросов, щелкнув кнопку Режим и выбрав Конструктор.

## **СОРТИРОВКА ЗАПИСЕЙ В ЗАПРОСЕ**

В запросе так же, как и в таблице, можно отсортировать записи по одному или нескольким полям. При сортировке по нескольким полям порядок сортировки определяется порядком полей в бланке запроса. Сначала происходит сортировка самого левого поля, затем поля, находящегося справа от него, и так далее. Для сортировки нескольких полей сначала необходимо в бланке запроса установить поля в требуемом порядке.

Для того чтобы задать направление сортировки, нужно:

- Переключиться в режим конструктора запроса.
- Переместить столбцы в бланке запроса для установки нужного порядка их следования.
- Перейти в ячейку строки Сортировка того поля, по значениям которого необходимо отсортировать записи.
- В раскрывающемся списке этой ячейки выбрать направление сортировки: По возрастанию или По убыванию. Или выбрать элемент списка (отсутствует), если сортировку производить не следует.
- Повторять два предыдущие действия для всех полей, по которым требуется отсортировать записи.

# *Задание 16.*

Отсортируйте в запросе поля Организация-поставщик и Наименование товара по возрастанию. Убедитесь в том, что сортировка выполнена правильно.

### **Выполнение задания.**

1. В строке Сортировка для полей Организация-поставщик и Наименование товара в раскрывающемся списке выбрать направление сортировки По возрастанию.

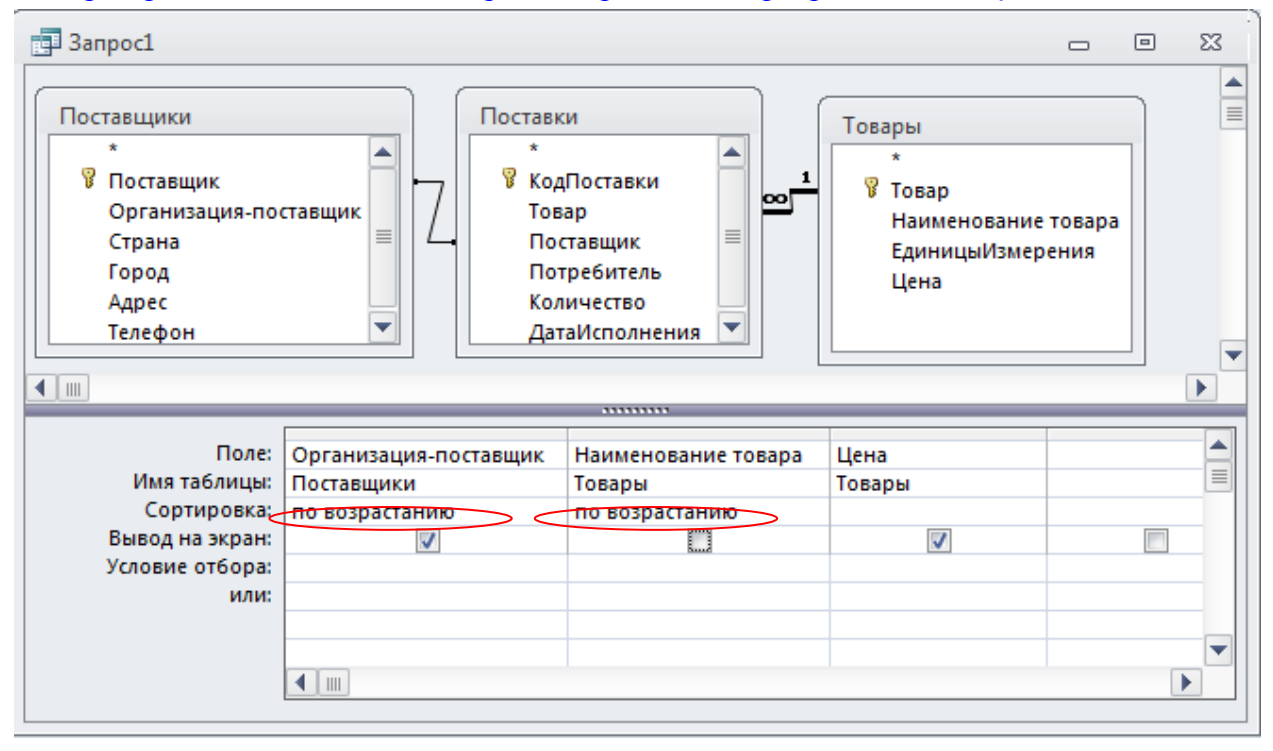

### 2. Переключитесь в режим таблицы.

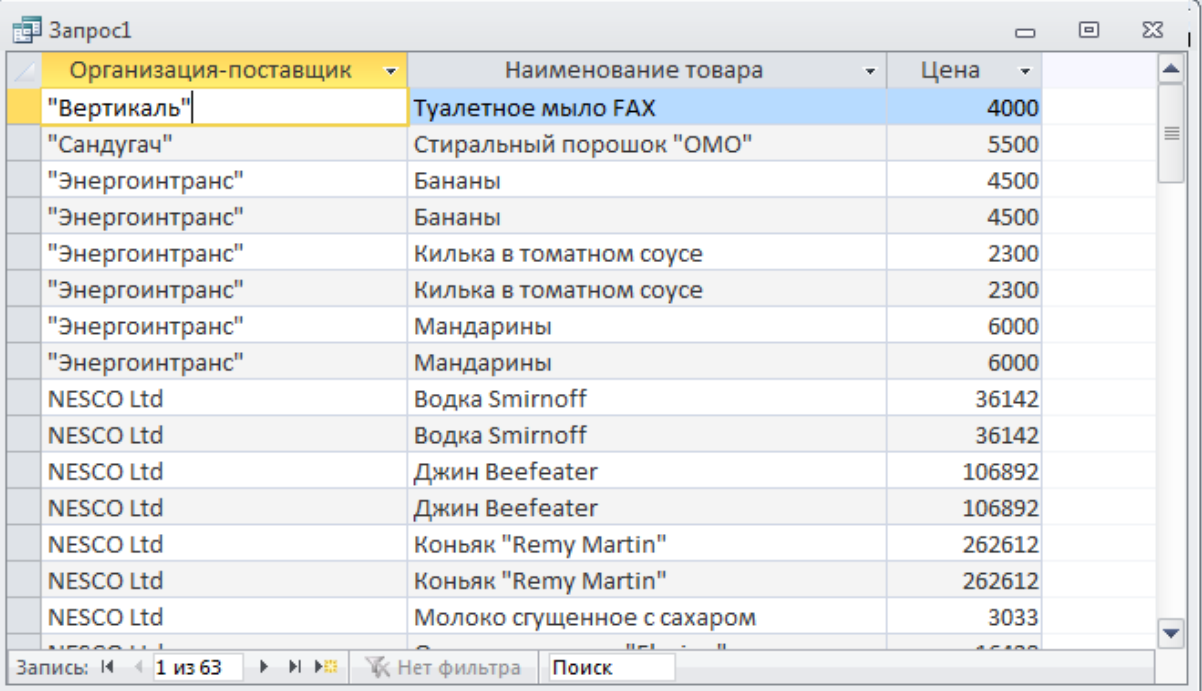

3. Переключитесь обратно в режим конструктора запросов.

24

# **ОПРЕДЕЛЕНИЕ УСЛОВИЙ ОТБОРА ЗАПИСЕЙ**

Условия отбора записей в динамический набор вводятся как выражения. Правила составления и ввода выражений условий такие же, как для расширенного фильтра.

Примеры условий отбора:

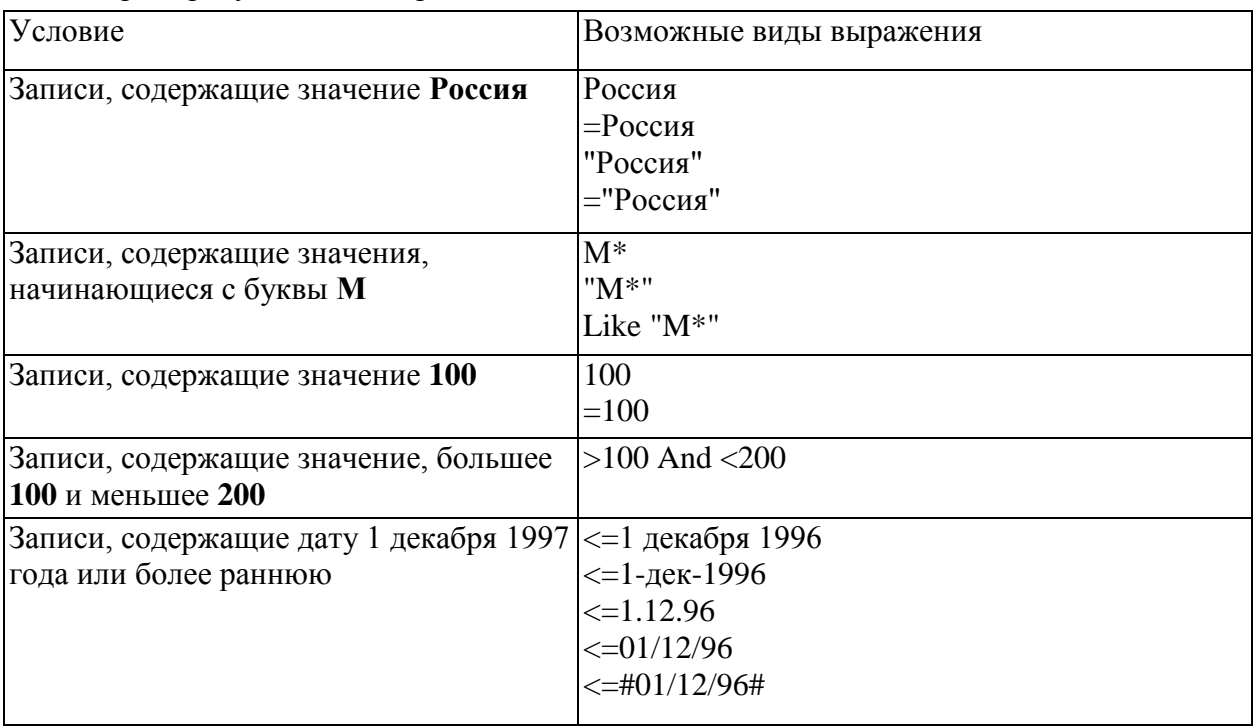

Для того чтобы определить условие отбора записей для запроса, нужно:

- Переключиться в режим конструктора запроса.
- В бланке запроса перейти в ячейку строки Условие отбора того поля, для которого необходимо задать условие.
- Ввести условие вручную или при помощи Построителя выражений (для вызова Построителя выражений необходимо щелкнуть по кнопке Построить на панели инструментов).
- Повторять два предыдущие действия для всех полей, для которых требуется задать условия. Условия, находящиеся на одной строке рассматриваются как объединенные оператором And (и).
- Если необходимо задать альтернативные условия отбора, то перейти в ячейку строки или и ввести нужные условия, и так далее. Всего можно задать до 9 альтернативных условий отбора.

# *Задание 17.*

Задайте отображение только тех записей, в которых цена товара меньше 10000, и название товара начинается с буквы С или буквы М.

### **Выполнение задания.**

- 1. В бланке запроса перейдите в ячейку строки Условие отбора поля Наименование товара.
- 2. Введите условие **Like C\* (буква C русская!)**.
- 3. Перейдите в ячейку строки или поля Наименование товара и введите альтернативное условие **Like M\* (буква М русская!)**.

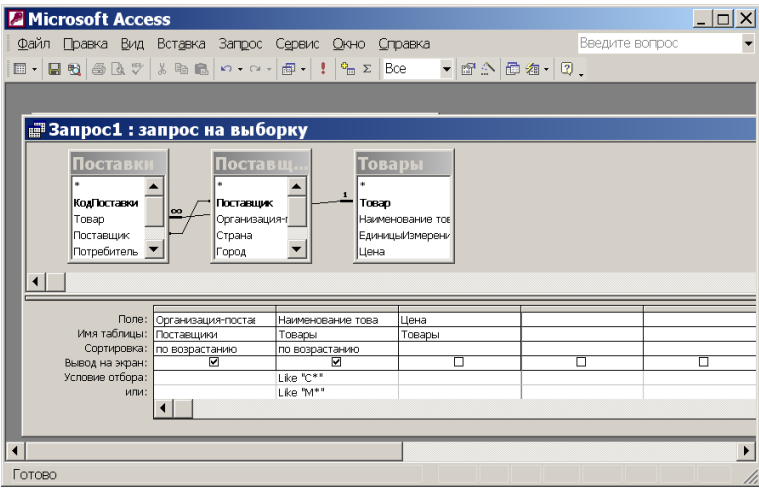

## 4. Введите в ячейки поля Цена строк Условие отбора и или условие <10000.

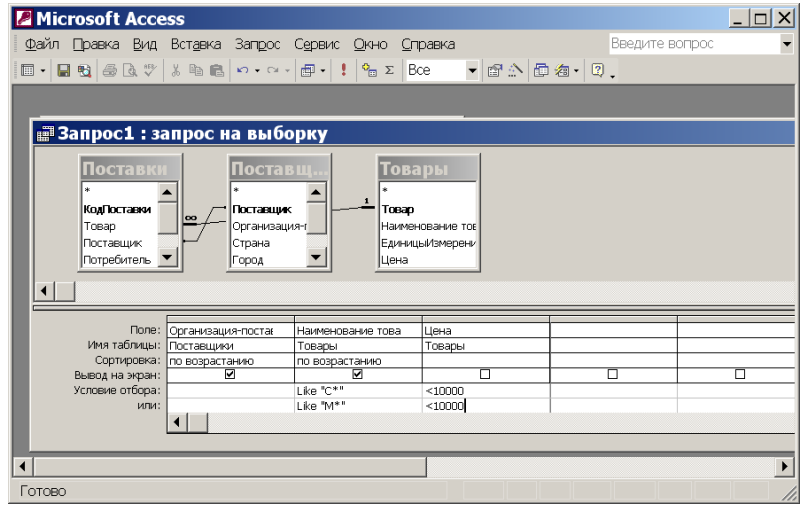

### 5. Переключитесь в режим таблицы и посмотрите, какие данные отобраны запросом.

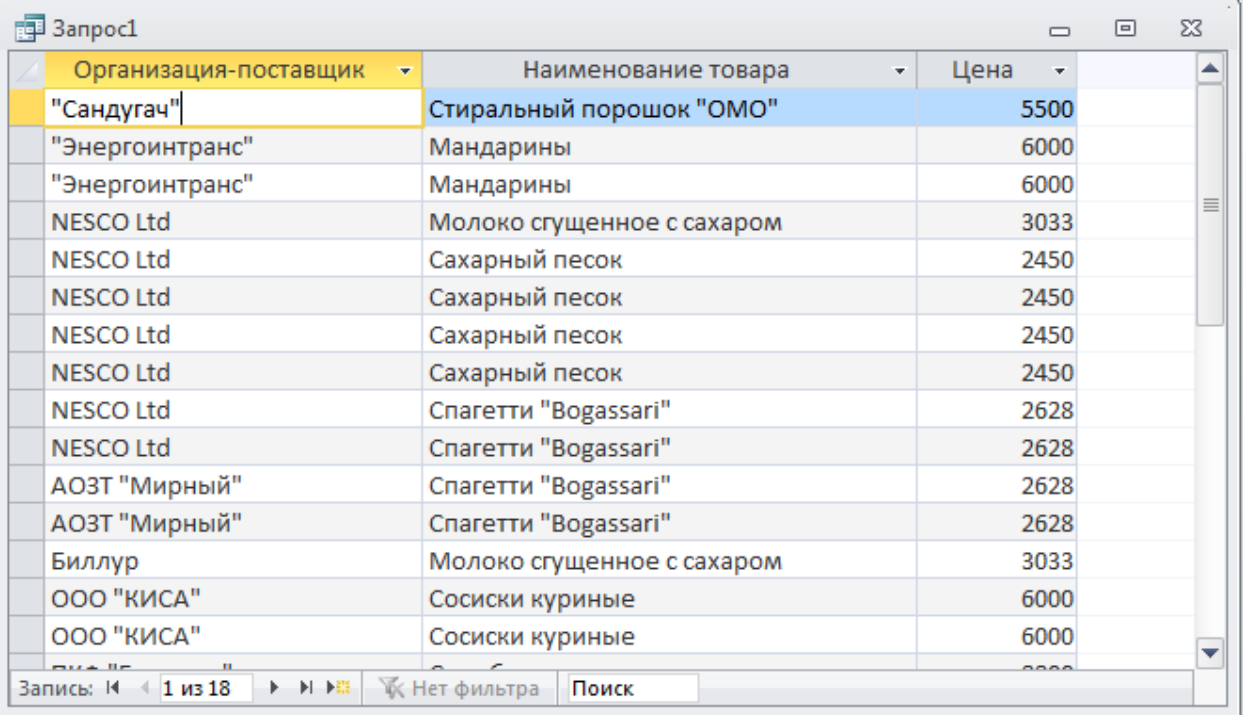

6. Переключитесь обратно в режим конструктора запроса.

# **СОХРАНЕНИЕ ЗАПРОСА**

Для того, чтобы созданный запрос использовать в дальнейшем, его необходимо сохранить. Для этого нужно:

- Выбрать в меню Файл команду Сохранить или щелкнуть по кнопке Сохранить. Если запрос еще ни разу не сохранялся, появится диалоговое окно Сохранение.
- Ввести имя запроса в поле Имя запроса.
- Выбрать кнопку ОК. Имя сохраненного запроса появится в окне базы данных на вкладке Запросы.

## *Задание 18.*

Сохраните запрос под именем Запрос по поставщикам.

### **Выполнение задания.**

- 1. Щелкнуть по кнопке Сохранить.
- 2. Введите в поле Имя запроса имя запроса Запрос по поставщикам.
- 3. Щелкните кнопку ОК.

## **ЗАКРЫТИЕ ЗАПРОСА**

Для того чтобы закрыть запрос нужно:

- Выбрать в меню Файл команду Закрыть или щелкнуть по кнопке закрытия окна. Если запрос не был сохранен, появится диалоговое окно.
- Выбрать нужную кнопку: **Да**, если необходимо сохранить; **Нет**, если запрос сохранять не нужно.

# *Задание 19.*

Самостоятельно закройте запрос Запрос по поставщикам.

## **ОТКРЫТИЕ ЗАПРОСА**

Список запросов, имеющихся в базе данных, находится в окне базы данных в группе Запросы.

Для того чтобы открыть запрос, нужно:

- В окне базы данных выбрать группу Запросы.
- Выбрать в списке имя запроса, который нужно открыть.
- Дважды щелкнуть мышью или выбрать одну из кнопок:

**Открыть** — для открытия запроса в режиме таблицы;

**Конструктор** — для открытия запроса в режиме конструктора.

# *Задание 20.*

Самостоятельно откройте запрос **Телефоны поставщиков** в режиме конструктора.

## **ИЗМЕНЕНИЕ ЗАПРОСА**

Все изменения, вносимые в динамический набор, заносятся в исходные таблицы и наоборот, все изменения, сделанные в исходных таблицах отображаются в динамических наборах, содержащих данные из этих таблиц.

После создания запроса его можно изменить: добавить новые таблицы или удалить

ненужные, вставить, удалить или переместить поля в бланке запроса.

## **Добавление и удаление таблиц**

Для того чтобы добавить таблицу в запрос, нужно:

- Переключиться в режим конструктора запроса.
- Выбрать в группе Работа с запросами группу Настройка запроса и выполнить команду Отобразить таблицу. Появится диалоговое окно Добавление таблицы.
- Выбрать на вкладке Таблицы имя таблицы, которую необходимо добавить в запрос.
- Щелкнуть дважды мышью или выбрать кнопку Добавить.
- Повторять два последние действия для всех таблиц, которые необходимо добавить в запрос.
- Выбрать кнопку Закрыть.

Для удаления таблицы из запроса нужно:

- Находясь в режиме конструктора запроса, выделить список полей таблицы, которую необходимо удалить.
- Нажать клавишу Del.

## **Добавление полей в запрос**

Для того чтобы добавить в запрос поле, нужно:

- Переключиться в режим конструктора запроса.
- Выделить в списке полей таблицы имя поля, которое нужно добавить в запрос.
- Перенести имя поля при помощи мыши в нужный столбец бланка запроса или выбрать из раскрывающегося списка ячейки. При вставке нового поля существующие, поля сдвигаются вправо, освобождая ему столбец для описания.

### **Удаление полей из запроса**

Для того чтобы удалить поле из запроса, нужно:

- Переключиться в режим конструктора запроса.
- Выделить удаляемое поле в бланке запроса, щелкнув мышью на области маркировки столбца.
- Нажать клавишу Del.

### **Отображение или скрытие поля в результатах запроса**

Иногда некоторые поля, включенные в запрос, не должны выводиться при просмотре полученного динамического набора. Для того чтобы указать, должно ли данное поле выводиться на экран, нужно в бланке запроса установить или отключить флажок проверки в строке Вывод на экран соответствующего поля.

По умолчанию все поля, помещенные в бланк запроса, включаются в динамический набор, то есть флажок Вывод на экран включен для всех полей.

После закрытия запроса все скрытые поля автоматически перемещаются в правые столбцы бланка.

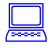

# *Задание 21.*

Самостоятельно отмените в динамическом наборе вывод на экран поля **Город**.

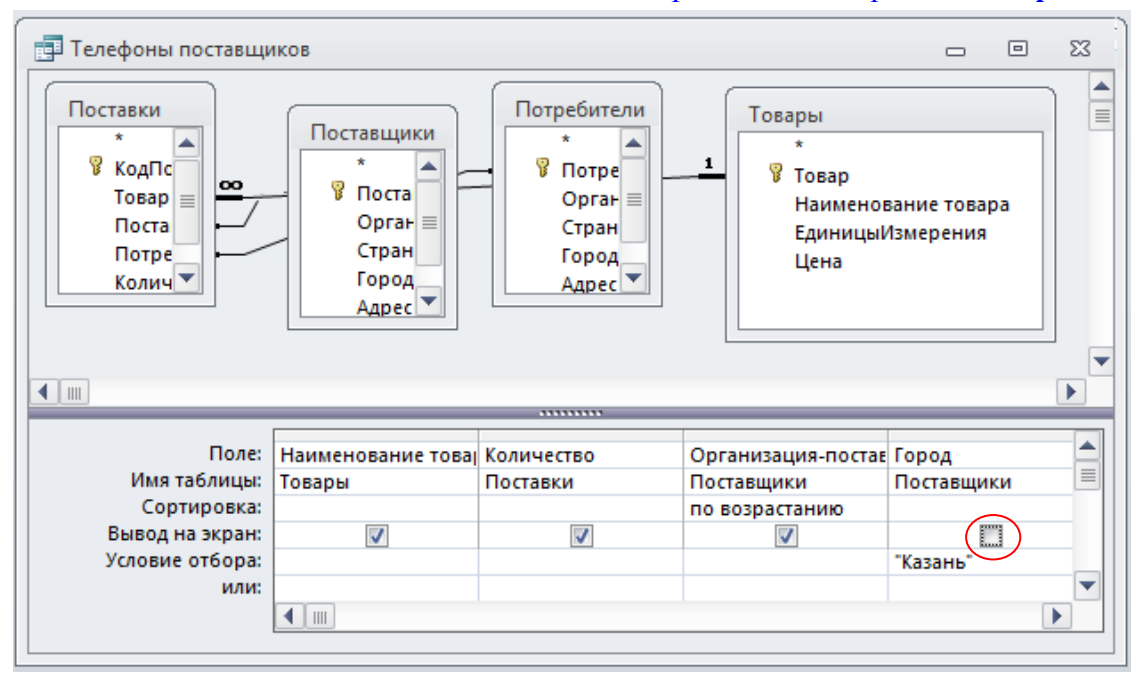

## **СОЗДАНИЕ ЗАПРОСА С ПАРАМЕТРАМИ**

Запрос с параметрами отображает одно или несколько диалоговых окон, с приглашением пользователю ввести условия отбора.

Для того чтобы создать запрос с параметром, нужно:

- Переключится в режим конструктора запроса.
- Создать запрос или изменить существующий.
- Для каждого поля, для которого предполагается использовать параметр, ввести в ячейку строки Условие отбора текст приглашения, заключенный в квадратные скобки, например [Введите фамилию:].

Это приглашение будет выводиться при запуске запроса. Текст подсказки должен отличаться от имени поля, но может включать его. Если у поля должно быть несколько параметров, то составляется выражение. Например, для поля, в котором отображаются даты, нужно вывести приглашения "Введите начальную дату" и "Введите конечную дату" для определения диапазона отбираемых значений. Для этого в ячейку строки Условие отбора нужно ввести выражение Between [Введите начальную дату:] And [Введите конечную дату:].

## **СОЗДАНИЕ ВЫЧИСЛЯЕМОГО ПОЛЯ В ЗАПРОСЕ**

В запрос можно включать не только поля из базовых таблиц и запросов, но и создавать новые вычисляемые поля. Например, если одно и то же вычисляемое поле используется в формах или отчетах, то можно создать запрос, который создаст это поле и использовать этот запрос в качестве источника данных для форм и отчетов. Вычисляемые поля создаются с помощью выражений, согласно правилам, которые были рассмотрены ранее.

Результаты вычислений, выводящиеся в вычисляемом поле, не запоминаются в базовой таблице. Вместо этого, вычисления снова производятся всякий раз, когда выполняется запрос. Обновить вычисленные результаты вручную невозможно. Однако при внесении изменений в любое из полей, на которое ссылается вычисляемое поле, эти

изменения будут отражены в вычисляемом поле.

Для определения вычисляемого поля можно использовать встроенные функции Microsoft Access или выражения, создаваемые пользователем. Каждое вычисляемое поле может содержать одно выражение. Для вычисляемого поля можно задать условие отбора и указать направление сортировки данных.

Для того чтобы создать вычисляемое поле в запросе, нужно:

- Открыть запрос в режиме конструктора.
- Ввести в пустую ячейку строки Поле имя для нового поля, затем символ : (двоеточие) и само выражение для вычисления.

Выражение может быть введено вручную или создано с помощью построителя выражений.

Если выражение содержит имена полей, на которые ссылается при расчетах, то их необходимо заключить в квадратные скобки.

Имя для нового поля можно не вводить. В этом случае ему будет автоматически присвоено имя «ВыражениеN», где N является целым числом, возрастающим на единицу для каждого нового вычисляемого поля в запросе.

«Выражением» всегда можно изменить на более содержательное имя, например, «Новая Цена».

- Ввести условие отбора результатов вычислений, если это необходимо.
- Задать направление сортировки результатов вычисления, если это необходимо.
- Указать нужно или нет выводить данные вычисляемого поля на экран.

Для того чтобы просмотреть для вычисляемого поля все выражение, не прибегая к прокрутке, нужно, находясь в ячейке с выражением, нажать клавиши SHIFT+F2.

## *Задание 22.*

Определите общую стоимость каждого товара, хранящегося на складе.

#### **Выполнение задания.**

- 1. В окне базы данных выберите группу Запросы.
- 2. Выберите в окне базы вкладку Создание.
- 3. В группе Запросы выберите Конструктор запросов.
- 4. В окне Добавление таблицы откройте вкладку Таблицы и дважды щелкните мышью на имени таблицы Склад.
- 5. Закройте окно Добавление таблицы, щелкнув по кнопке Закрыть.
- 6. Перенесите из списка полей таблицы Склад в бланк запроса имя поля Наименование товара.
- 7. Введите в пустую соседнюю ячейку строки Поле выражение: Общая стоимость:[Цена]\*[Количество]

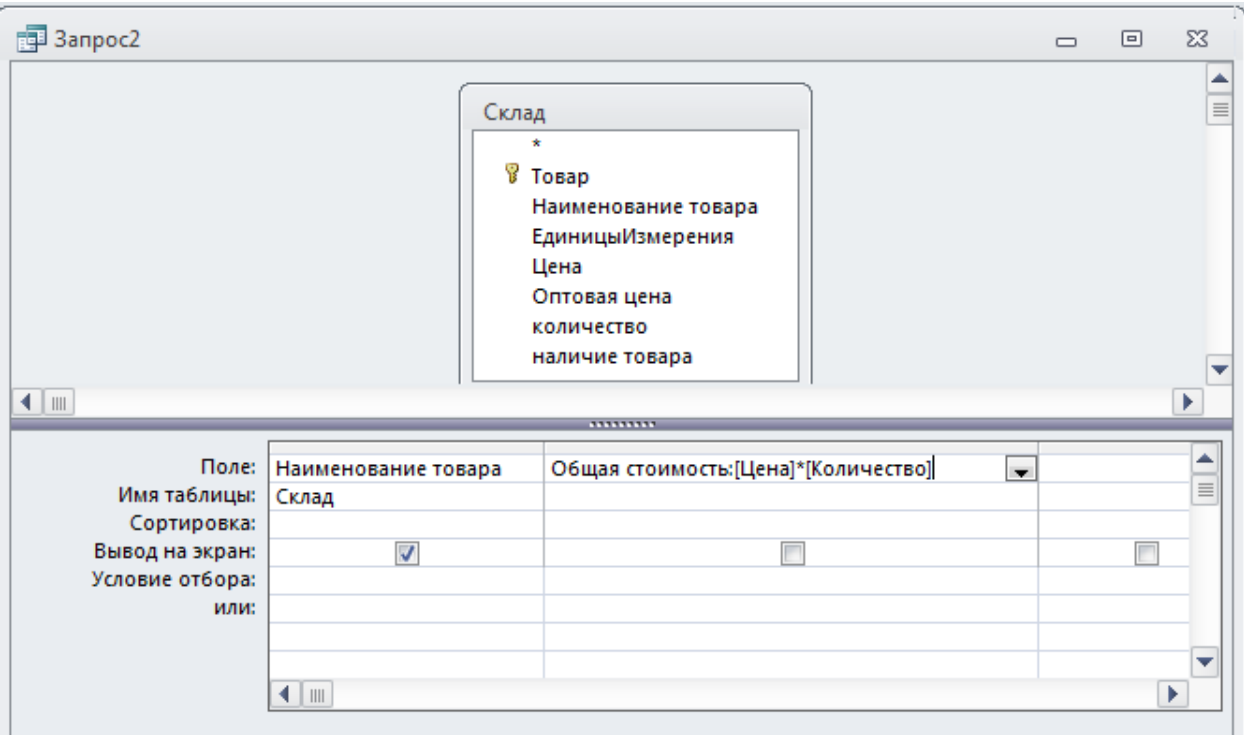

- 8. Переключитесь в режим таблицы и посмотрите, какой отбор выполнил созданный вами запрос.
- 9. Сохраните запрос под именем Стоимость товаров на складе и закройте запрос.

## **ГРУППОВЫЕ ВЫЧИСЛЕНИЯ В ЗАПРОСЕ**

В запросе можно выполнять вычисления над группами записей. В следующей таблице перечислены типы вычислений, которые можно использовать для групповых операций:

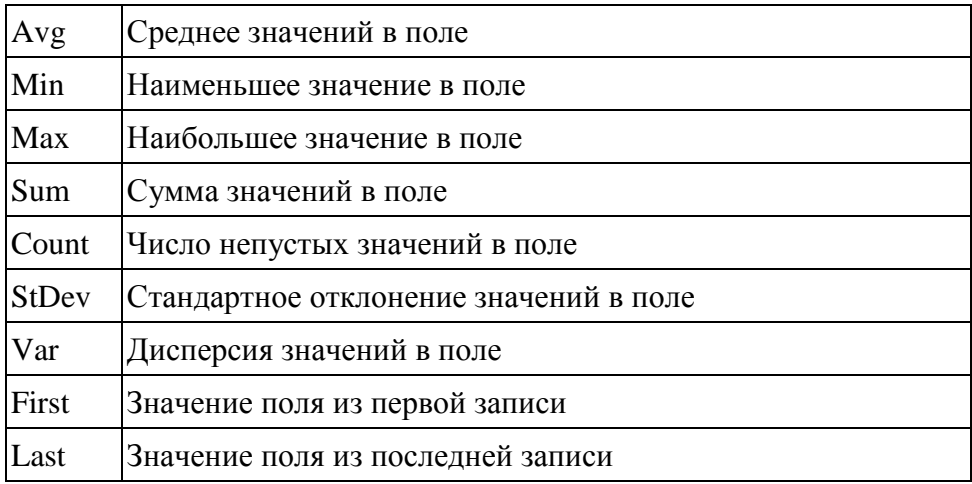

Для выполнения групповых вычислений в бланке запроса указываются поля, которые будут группироваться и поля, по которым будут выполняться групповые вычисления. Каждое поле, включенное в такой запрос, должно быть группирующим или вычисляемым.

Для выполнения групповых вычислений нужно:

- Открыть запрос в режиме конструктора.
- Указать таблицы, данные из которых будут обработаны создаваемым запросом.
- Поместить в бланк запроса поля, которые должны участвовать в запросе.
- Выбрать в группе Показать или скрыть команду Итоги. В бланке запроса

появится строка Групповая операция. По умолчанию в ячейках строки Групповая операция всех полей содержится значение Группировка.

- Выбрать в раскрывающихся списках ячеек Групповая операция тип вычислений для полей, в которых необходимо выполнять групповые вычисления. Остальные поля должны остаться группирующими.
- Переключиться в режим таблицы для просмотра полученных результатов.

Можно выполнить вычисления над всеми записями таблицы. Например, можно создать запрос на поиск самого дорогого товара в указанной таблице. В этом случае бланк запроса может выглядеть так:

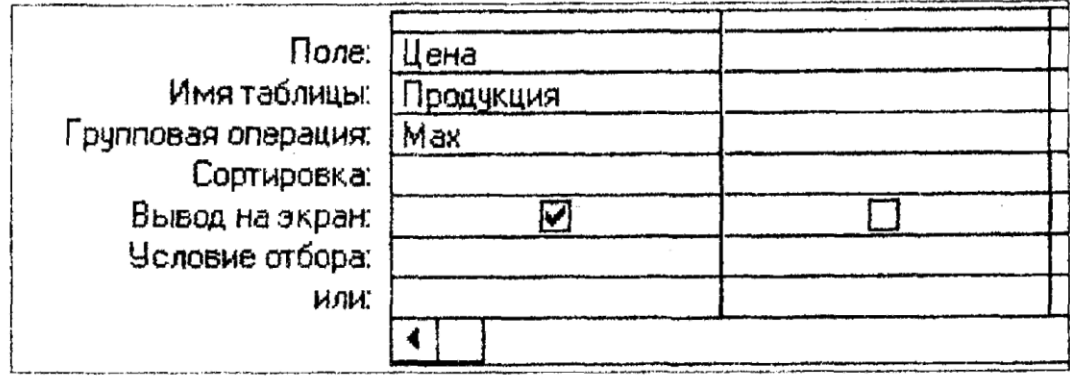

Бывает необходимо получить не одно итоговое значение для всех записей, а результаты по группам записей. Например, посчитать среднюю заработную плату каждой категории сотрудников. В этом случае бланк запроса может выглядеть так:

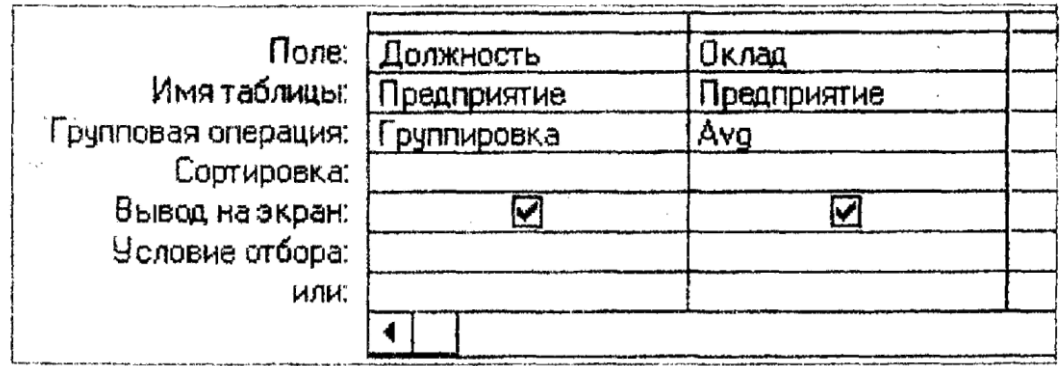

Группировать записи можно по нескольким полям. В таком случае записи группируются по порядку включения полей в бланк запроса. Например, нужно посчитать среднюю заработную плату каждого разряда каждой категории сотрудников. В этом случае бланк запроса может выглядеть так:

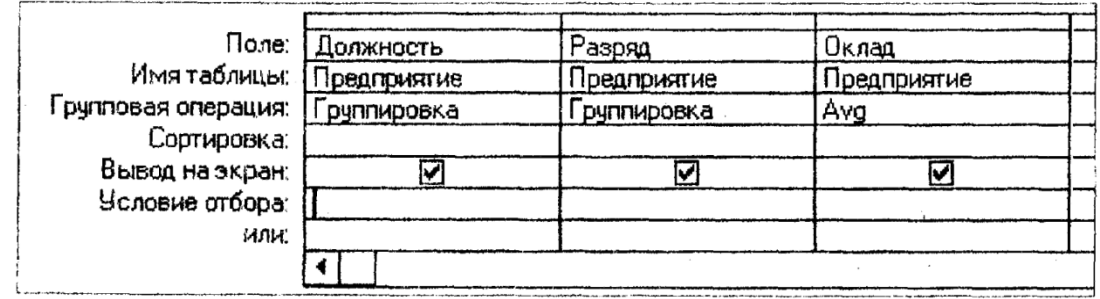

Всегда можно наложить условие отбора записей на группирующее поле. Если нужно выполнить вычисления для определенной группы записей, необходимо в бланке запроса задать условия отбора для группирующего поля. Например, необходимо подсчитать среднюю заработную плату инженерного состава предприятия. В этом случае бланк запроса может выглядеть так:

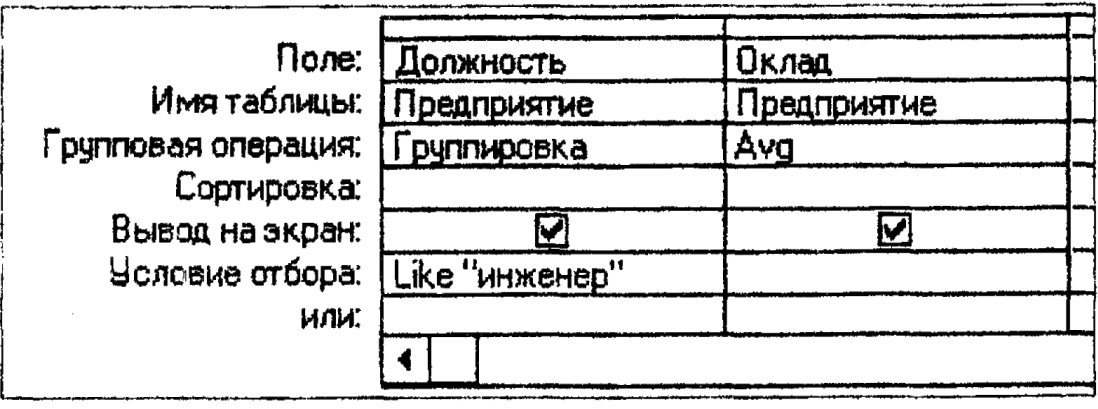

Условия отбора записей можно определять и для итоговых полей, т.е. полей, в которых выполняются групповые вычисления. Для того чтобы выполнить групповые вычисления, а затем отобрать записи, которые следует включить в результирующий набор записей, следует ввести соответствующее выражение в ячейку Условие отбора для итогового поля. Например, для каждой организации нужно подсчитать стоимость всех заказов и показать только те организации, у которых итоговое значение превысит 1000000. В этом случае бланк запроса может выглядеть так:

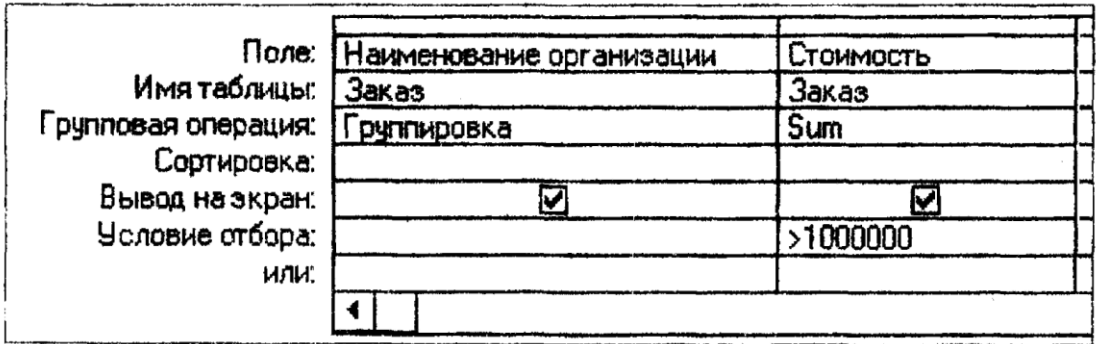

Можно задать условия отбора записей для поля, которое не является группирующим или итоговым. Для этого нужно включить это поле в бланк запроса, ввести условие отбора в строку Условие отбора и выбрать из раскрывающегося списка ячейки **Групповая операция** параметр **Условие**. В этом случае сначала выполняется отбор записей, а затем для них выполняется вычисление. Автоматически для того поля снимается флажок **Вывод на экран**, и поле не выводится на экран при выполнении запроса. Например, для каждой организации нужно подсчитать стоимость всех заказов, выполненных в 1999 году, не выводя календарную дату в результирующем наборе. В этом случае бланк запроса может выглядеть так:

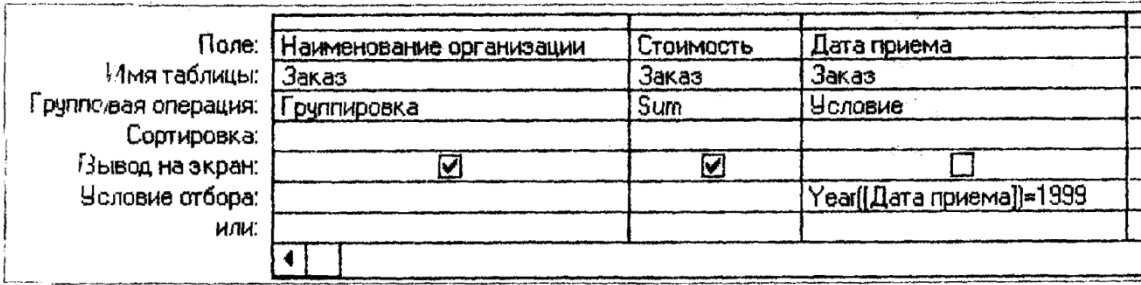

Для выполнения вычислений можно использовать сложные выражения, например, включающие несколько функций или полей. Для этого нужно создать вычисляемое поле с выражением для вычисления и выбрать из раскрывающегося списка ячейки Групповая операция параметр Выражение. Например, для каждой группы товара подсчитать разницу закупочных и продажных цен. В этом случае бланк запроса может выглядеть так:

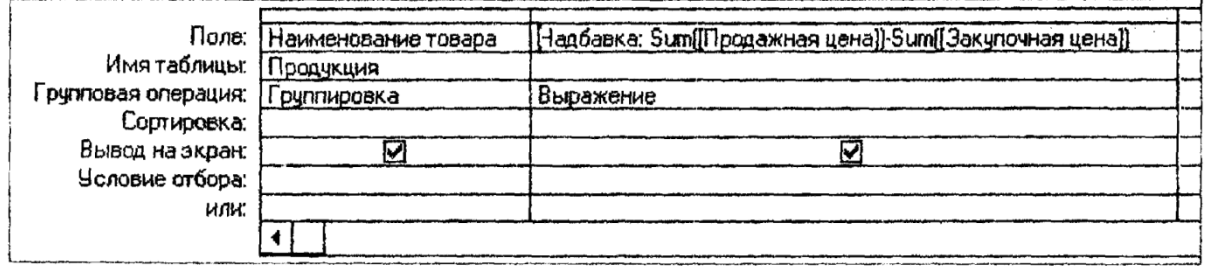

## **ЗАПРОСЫ НА ИЗМЕНЕНИЕ**

Запрос на изменение - это запрос, который за одну операцию вносит изменения в несколько записей. Существует четыре типа запросов на изменение: на удаление, на обновление и добавление записей, а также на создание таблицы.

# **СОЗДАНИЕ ОТЧЕТА**

Информацию, содержащуюся в базе данных, можно вывести на печать в виде таблицы, формы или отчета. В отличие от других представлений данных в отчете можно отсортировать или выполнить группировку данных, вычислить промежуточные и общие итоги. Отчет создается на основе данных одной или нескольких связанных таблиц или запроса,

Группировка данных в отчете позволяет организовать и упорядочить записи таким образом, чтобы стали видны связи между группами и легко было найти нужную информацию. Кроме того, группирование можно использовать для выполнения групповых вычислений, например, вычисления среднего значения для каждой группы записей.

Группа - это набор записей, вместе с которыми печатается вводная информация, например, заголовок для группы, и групповая информация, например, итоговые вычисления для группы записей. Группы могут вкладываться друг в друга. Группа состоит из заголовка группы, вложенных групп, включенных в нее записей и примечания группы.

Отчет можно создать в режиме конструктора или с помощью мастера по разработке отчетов. Кроме этого можно создать более простые автоотчеты в столбец или ленточный.

Для создания отчета с помощью мастера по разработке отчетов нужно:

- В окне базы данных открыть вкладку Отчеты.
- В группе Создание выбрать Мастер отчетов.

Появится диалоговое окно Создание отчетов:

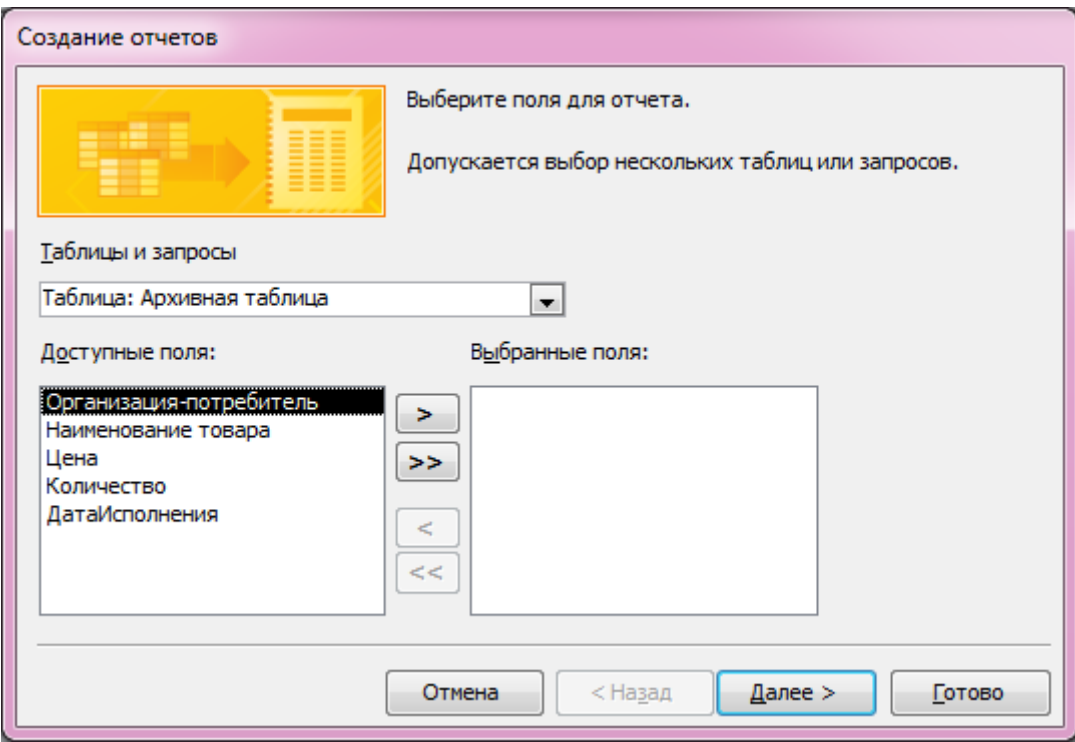

 Выбрать поля базовой таблицы или запроса, которые необходимо включить в отчет. Для этого нужно:

— выделить в списке Доступные поля поле, которое необходимо первым включить в отчет;

— выбрать кнопку > для переноса выбранного поля в список Выбранные поля;

— повторять два последние действия для всех полей, которые нужно включить в отчет.

- Если необходимо добавить в отчет поля из другой таблицы, выбрать из раскрывающегося списка Таблицы/запросы имя этой таблицы.
- Способом указанным выше выбрать поля, которые нужно включить в отчет.
- Щелкнуть кнопку Далее.

На экране появится следующее диалоговое окно.

- Указать тип группировки. Для этого необходимо выбрать в списке таблицу, по данным из которой будут группироваться записи.
- Щелкнуть кнопку Далее. На экране появится следующее диалоговое окно.

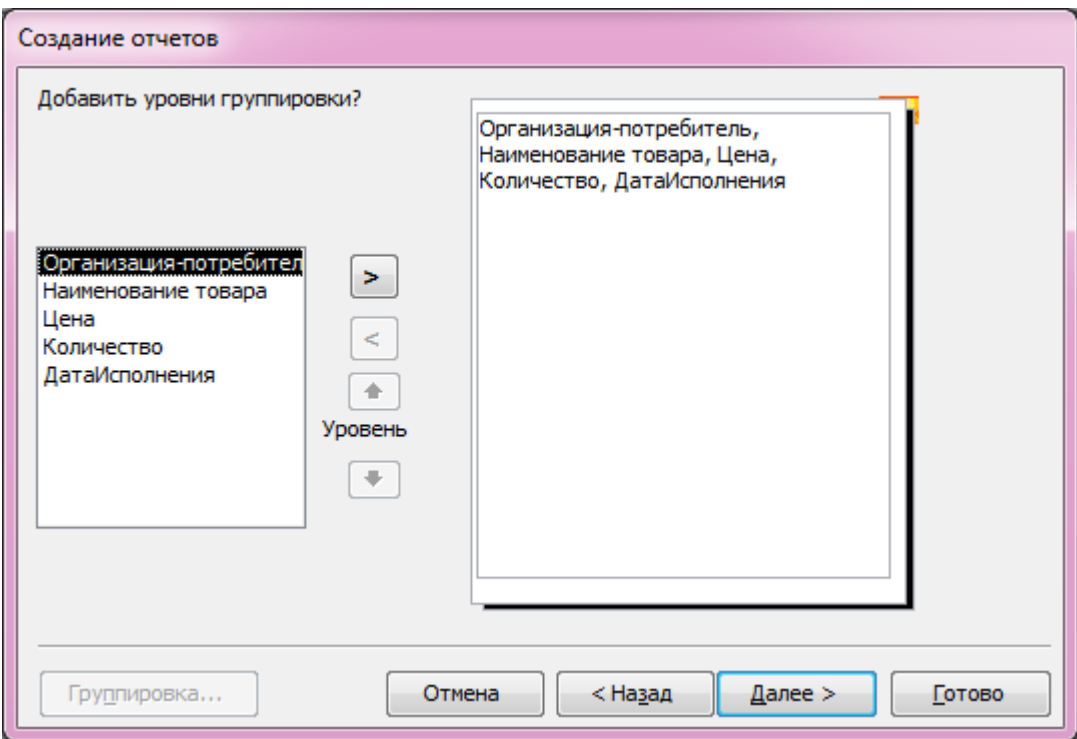

- Если необходимо добавить группирующий элемент, выделить в списке имя поля для организации группы следующего уровня и щелкнуть кнопку >.
- Для того чтобы изменить уровень группировки добавленному элементу, нужно щелкнуть кнопку:

- Для размещения его уровнем выше,

 $\Downarrow$  - Для размещения его уровнем ниже.

 Для группируемого поля задать интервал группировки. Для этого щелкнуть кнопку Группировка.

На экране появится окно Интервалы группировки.

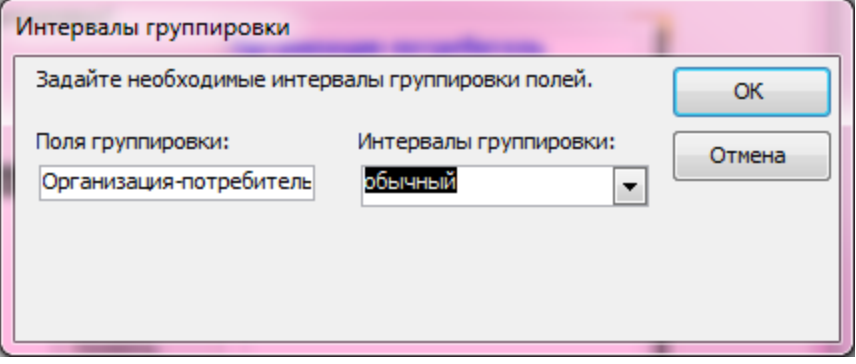

 Выбрать интервал из раскрывающегося списка Интервалы группировки и щелкнуть по кнопке ОК.

Текстовые поля можно сгруппировать по полному значению или по нескольким первым символам.

Поля даты/времени группируются по полному значению, по годам, по кварталам, по месяцам, по неделям, по дням, по часам или по минутам.

Счетчики, денежные или числовые поля можно сгруппировать по полному значению или по значениям, попадающим в заданный интервал (через 10, 50 и т.д.).

Если необходимо добавить следующий группирующий элемент.

В отчете с помощью мастера можно создать до 4 уровней группировки записей.

Щелкнуть кнопку Далее.

На экране появится следующее диалоговое окно.

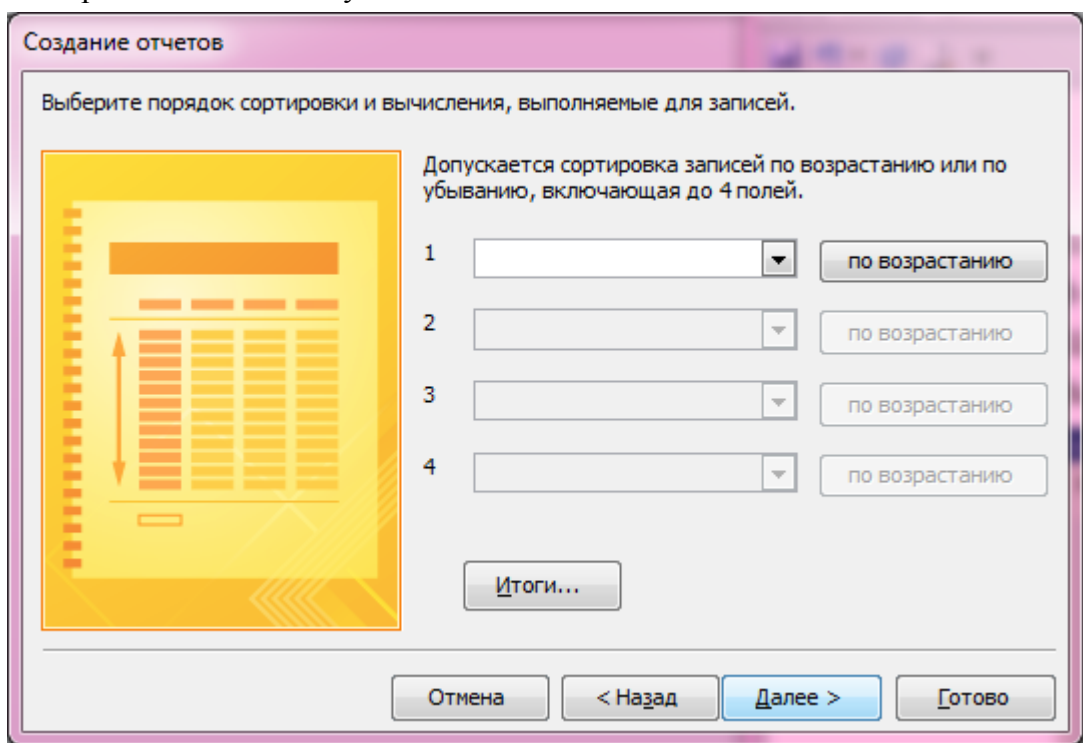

- Если необходимо, задать сортировку записей в отчете. Для этого выбрать в первом раскрывающемся списке имя поля, по которому необходимо произвести сортировку. Кнопка справа от списка показывает порядок сортировки. Для изменения направления сортировки необходимо щелкнуть по этой кнопке.
	- Таким образом, задать сортировку для других полей, если это необходимо.
- Если необходимо, задать вычисления итоговых данных, щелкнув кнопку Итоги. На экране появится диалоговое окно Итоги.

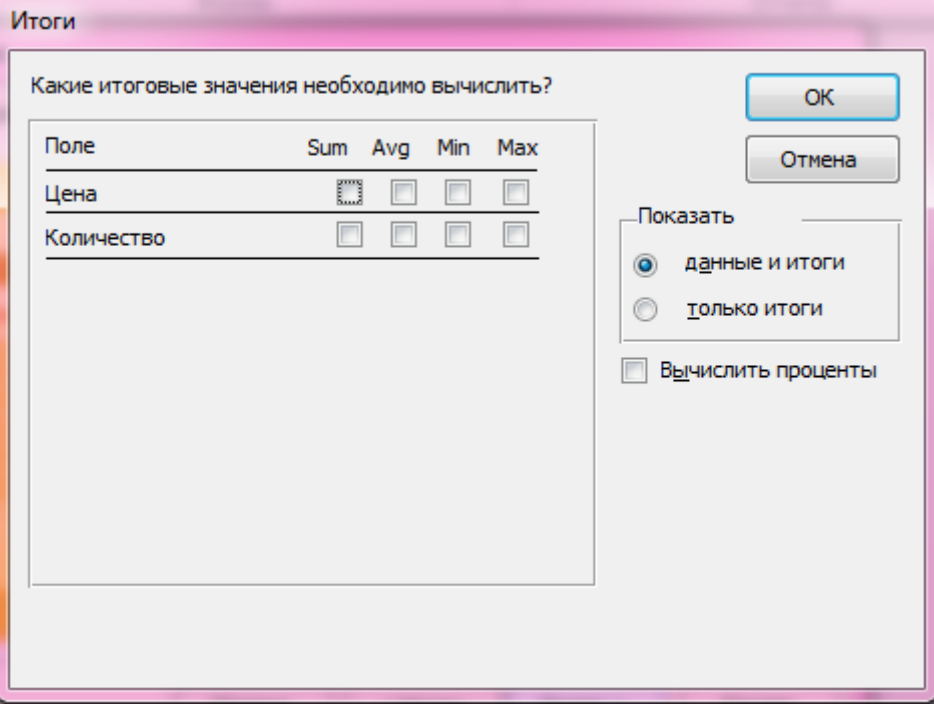

- Полям, для которых следует подсчитать итоги установить флажки в столбце функции, с помощью которой будет выполнен итоговый подсчет.
- Выбрать в группе Показать вариант отображения данных в отчете.
- Если необходимо, установить флажок Вычислить проценты для вычисления

38

процентов.

- Щелкнуть кнопку ОК.
- Щелкнуть кнопку Далее.
- Выбрать вид макета в группе Макет.
- Указать ориентацию листа для отчета в группе Ориентация.
- Установить флажок Настроить ширину полей для размещения на одной странице.
- Щелкнуть кнопку Далее.
- Выбрать из списка стиль для оформления отчета и щелкнуть по кнопке Далее.
- На экране появится следующее диалоговое окно.
- Ввести имя для нового отчета.
- Указать дальнейшее действие, выбрав одну из опций: **Просмотр отчета** — для переключения в режим предварительного просмотра; **Изменение структуры отчета** — для переключения в режим конструктора отчета.
- Щелкнуть кнопку Готово.

## *Задание 23.*

Создайте для запроса Поставки товаров отчет с группировкой данных по полям Организация-поставщик и Наименование товара.

### **Выполнение задания.**

- 1. В окне базы данных выберите группу Отчеты.
- 2. В группе Создание выберите Мастер отчетов.
	- 3. В диалоговом окне Создание отчетов выберите в раскрывающемся списке **Таблицы и запросы** запрос Поставки товаров;
- 4. Переместите из списка Доступные поля в список Выбранные поля в следующем порядке поля:
	- Организация-поставщик
	- Наименование товара
	- Организация-потребитель
	- Цена

Количество

- 5. Щелкните кнопку Далее>.
- 6. Выделите в списке таблицу Поставщики, по полю которой будут группироваться данные.
- 8. Щелкните кнопку Далее>.
- 9. Выделите в списке имя поля Наименование товара для второго уровня группировки и щелкните кнопку >.
- 10. Щелкните кнопку Группировка.
- 11. В раскрывающемся списке Интервалы группировки выберите интервал Обычный и щелкните кнопку ОК.
- 12. Щелкните кнопку Далее>.
- 13. В первом раскрывающемся списке выберите поле Организация-потребитель и задайте для него сортировку по убыванию.
- 14. Щелкните кнопку Далее>.
- 15. Укажите вид макета Ступенчатый.
- 16. Выберите ориентацию страницы Альбомная.
- 17. Установите флажок Настроить ширину полей для размещения на одной странице.
- 18. Щелкните кнопку Далее.
- 19. Введите имя нового отчета **Поставки товаров**.
- 20. Укажите дальнейшее действие, выбрав опцию Просмотреть отчет.
- 21. Щелкните кнопку Готово.

## **ПРОСМОТР ОТЧЕТА**

Если при создании отчета вы выбрали флажок опции Просмотр отчета, то по окончании работы мастера происходит переключение в режим предварительного просмотра.

В режиме предварительного просмотра можно увидеть, как будет выглядеть отчет, не печатая его.

Отчет базы данных Microsoft Access может включать в себя следующие разделы:

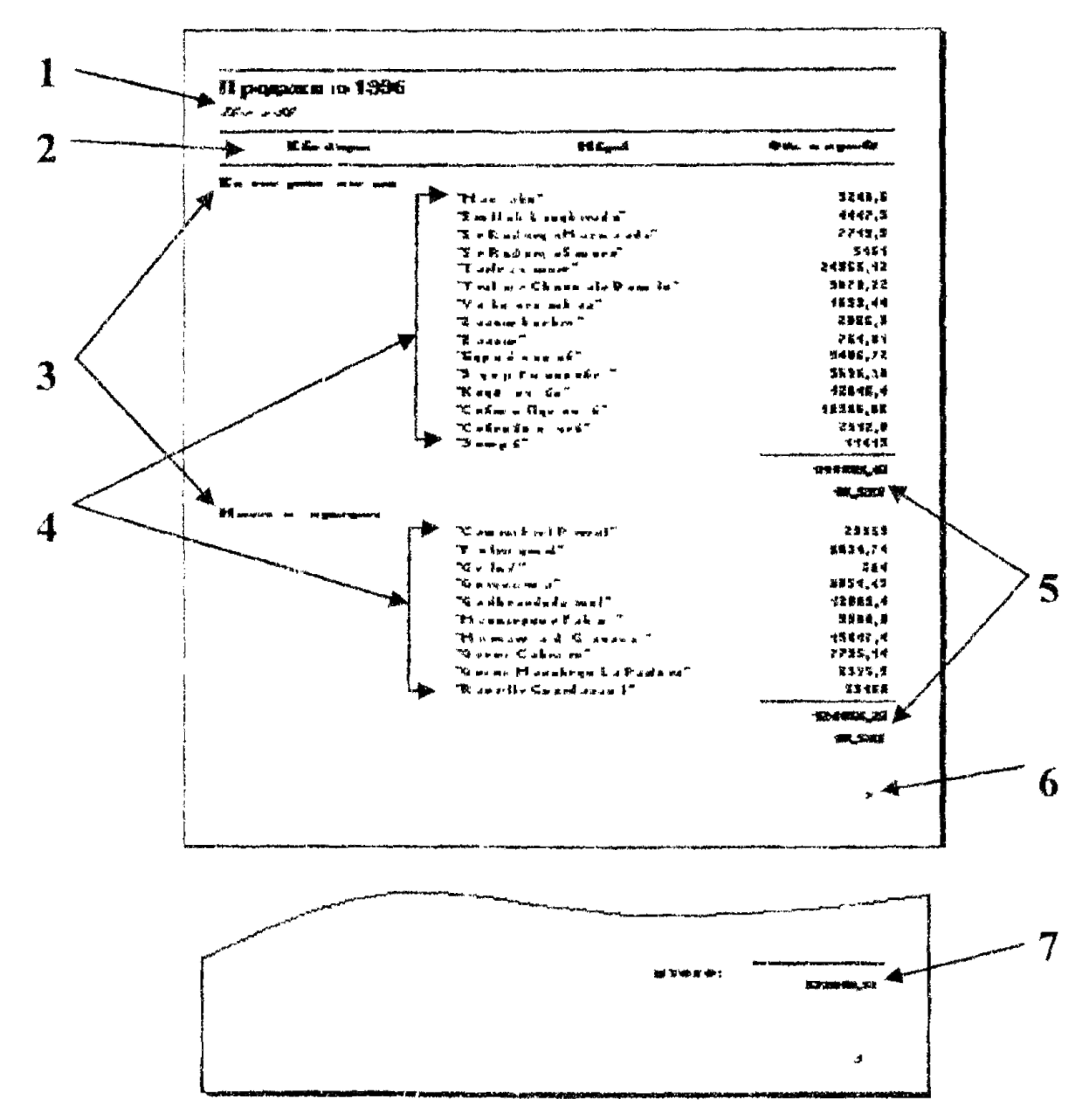

1- Заголовок отчета. Печатается в начале отчета. Может содержать имя отчета, текущую дату, время и т.п.

2- Верхний колонтитул. Печатается на каждой страницы. Содержит заголовки полей, включенных в отчет.

3- Заголовок группы. Печатается в начале каждой группы. Содержит поле, 7ло которому производится группировка записей в отчете. Таких разделов в отчете содержится столько, сколько задано полей группировки.

4- Область данных. Содержит все поля, включенные в отчет, кроме полей группировки.

5 - Примечание группы. Печатается в конце каждой группы. Может содержать итоговые и процентные значения по группам.

6 - Нижний колонтитул. Печатается на каждой странице. Может содержать номер текущей страницы, общее количество страниц в отчете и т.п.

7 - Область примечаний отчета. Печатается в конце отчета. Содержит общий итог по всем группам.

# *Задание 24.*

Просмотрите первый лист отчета, обращая внимание на разделы отчета.

## **Просмотр отчета в увеличенном или уменьшенном виде**

Вид страницу может быть нормальным или уменьшенным. Для изменения вида страницы нужно щелкнуть левой кнопкой мыши по макету отчета в окне предварительного просмотра, когда указатель мыши примет вид лупы.

Для того, чтобы изобразить на экране всю страницу отчета, можно выбрать на панели инструментов из раскрывающегося списка поля Масштаб режим Окно. При таком режиме страница выводится в масштабе, позволяющем полностью вписать страницу в текущие размеры окна.

## **Перемещение по отчету**

Для перемещения по отчету можно использовать кнопки в левом нижнем углу окна предварительного просмотра:

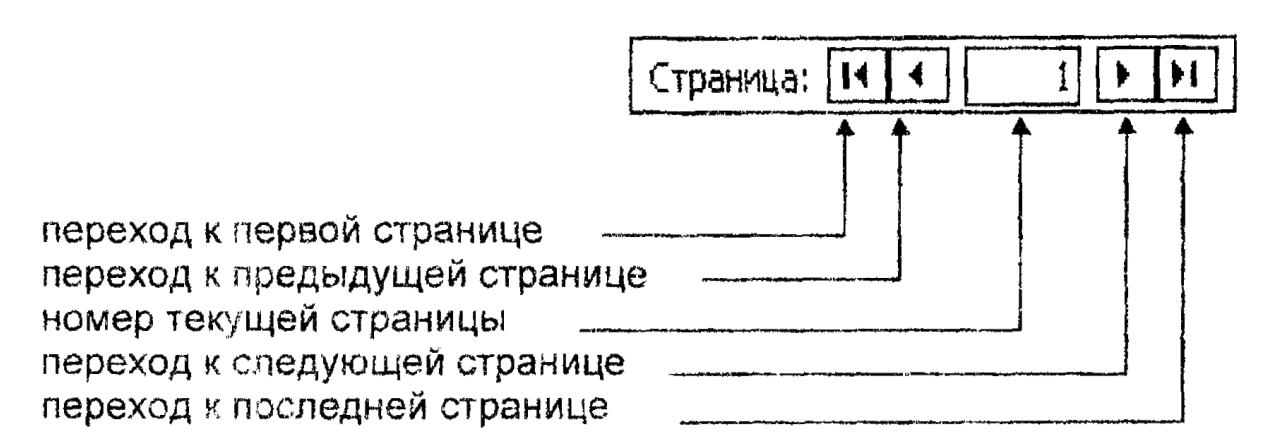

# *Задание 25.*

Самостоятельно просмотрите страницы отчета, используя кнопки перехода.

# **РЕДАКТИРОВАНИЕ ОТЧЕТА В РЕЖИМЕ КОНСТРУКТОРА**

Если сразу после создания отчета вы перешли к режиму предварительного просмотра отчета, то при выходе из этого режима автоматически активизируется режим конструктора отчета.

В режиме конструктора на экране отображается макет каждого раздела отчета, например:

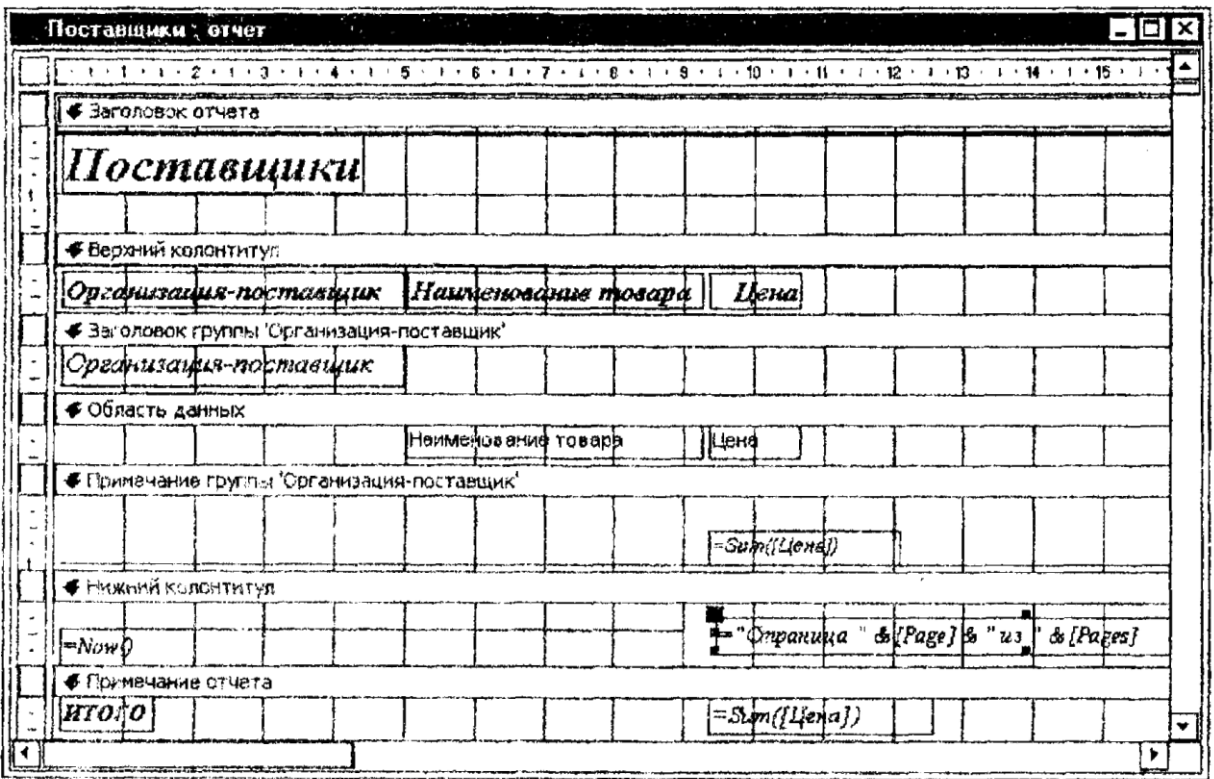

Изменение макета отчета производится точно так же, как и изменение макета формы. Можно добавлять и удалять поля, подписи, линии и другие элементы управления, изменять размеры, перемещать, задавать шрифт, цвет и оформление, определять свойства элементов управления при помощи бланка свойств.

## *Задание 26.*

Самостоятельно закройте отчет.

## *Задание 27.*

Откройте все созданные вами объекты, сверьте их с образцами, приведенными ниже, и покажите результаты работы преподавателю.

### **Выполнение задания.**

1. Откройте таблицу Потребители.

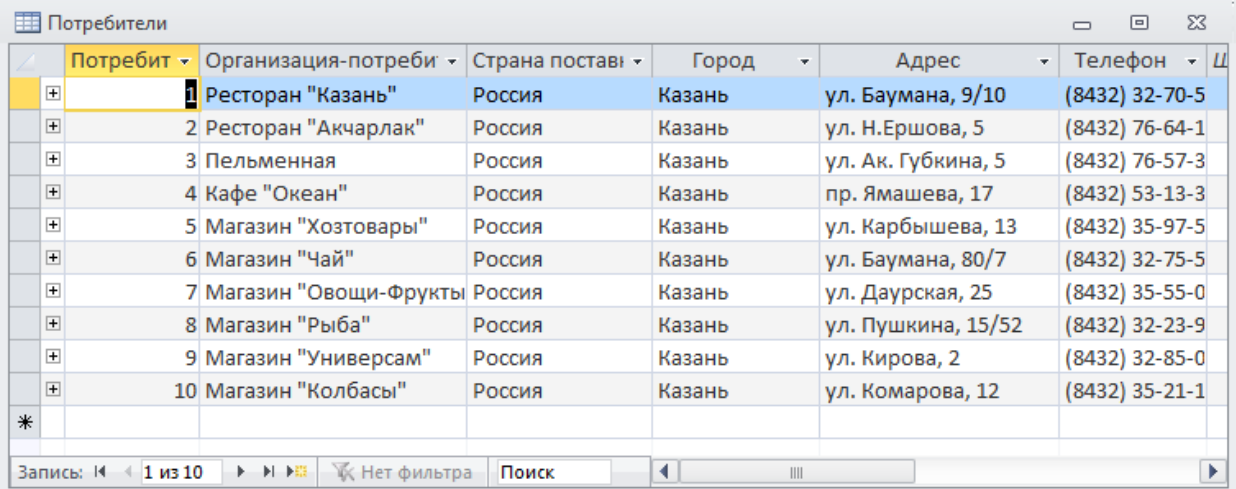

# 2. Откройте форму Потребители.

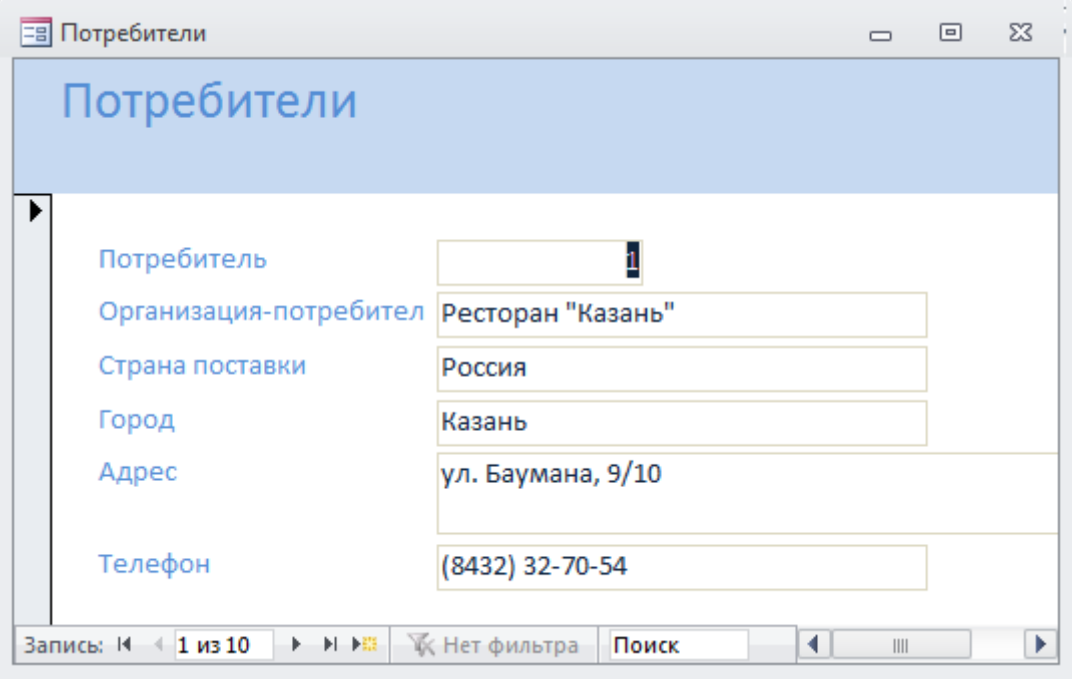

# 3. Откройте запрос Запрос по поставщикам.

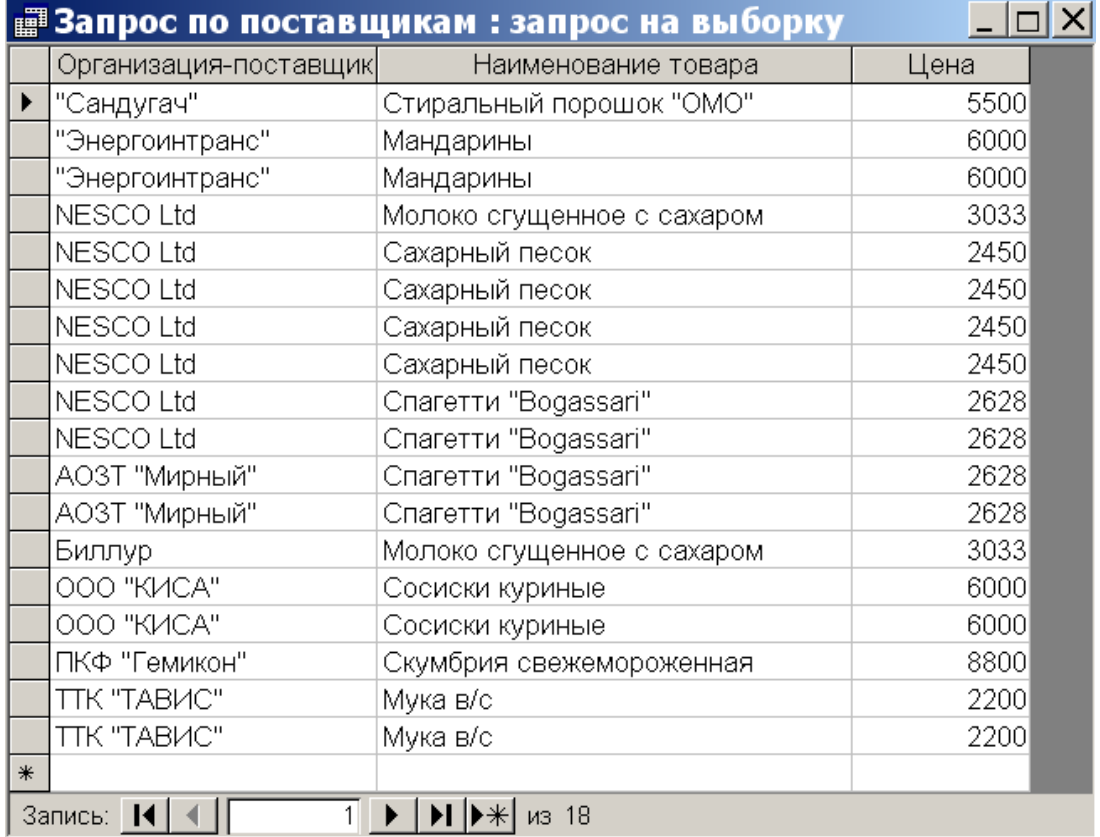

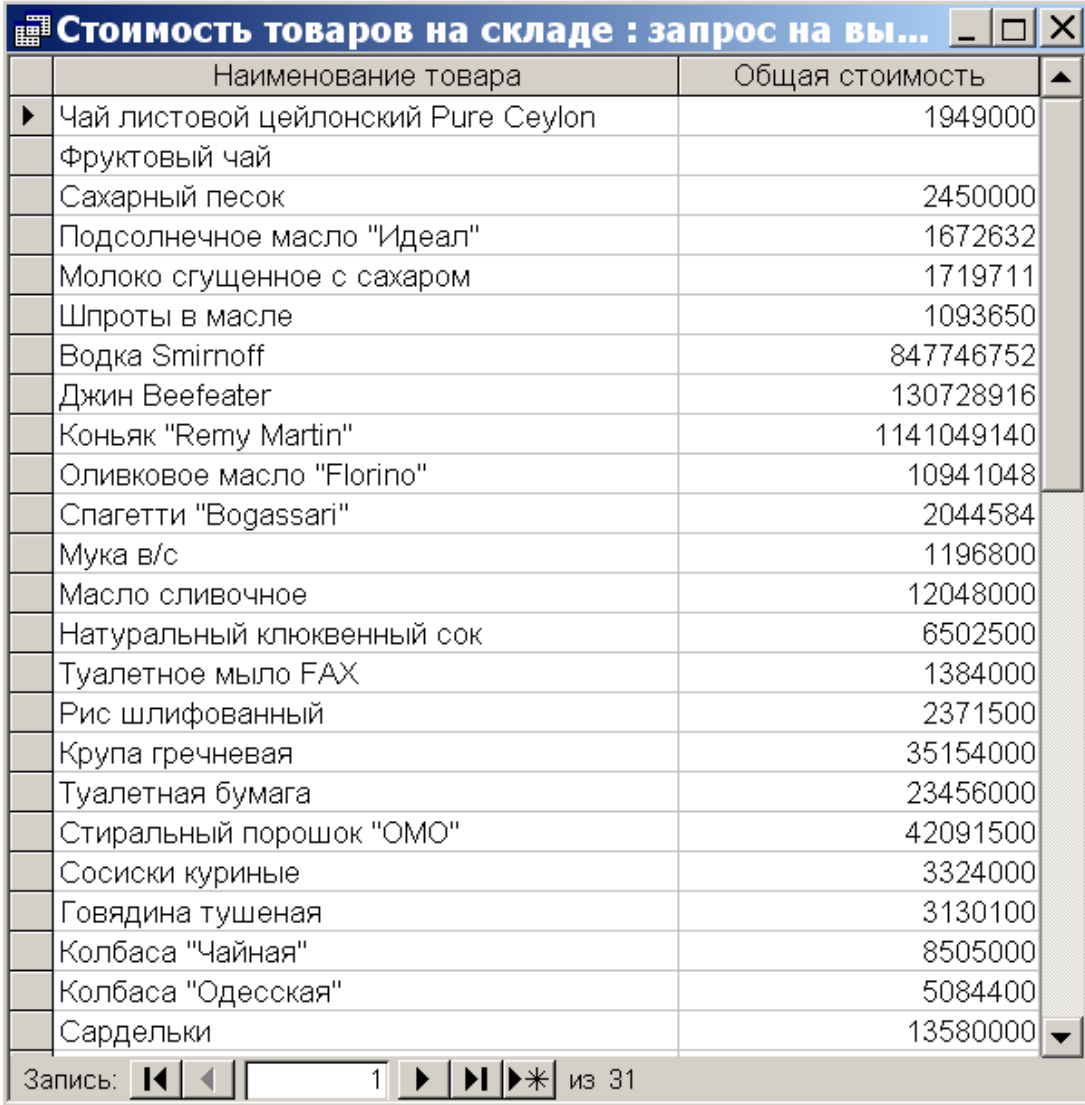

#### 4. Откройте запрос Стоимость товаров на складе .

# 5. Откройте отчет Поставки товара.

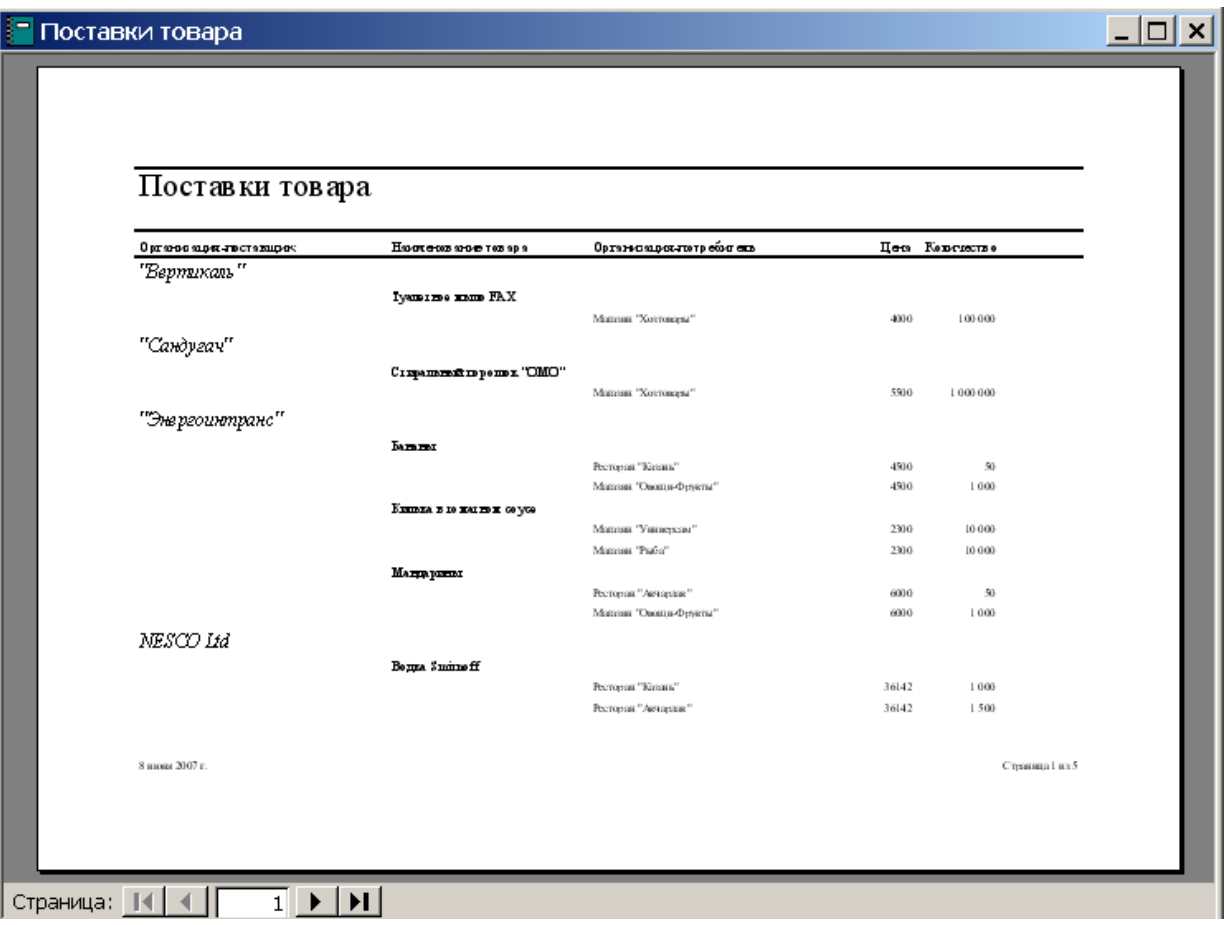

6. Покажите результаты работы преподавателю.

7. Закройте базу данных.